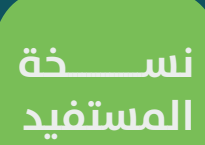

## طلب تنسيق مشروع مستقبلي

دليل المستخدم لخدمات الحفريات (نسق)

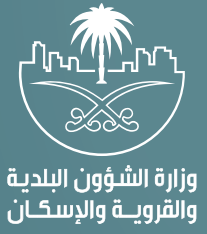

## **تسجيل الدخول إلى النظام**

1( بعد الدخول إلــــــى رابط النظام تظهر الشاشة التالية، حيث يتم إدخال بيانات المستخدم )**رقم الهوية/اإلقامة، كلمة المرور**(، ثم يتم الضغط على الزر )**تسجيل الدخول**(.

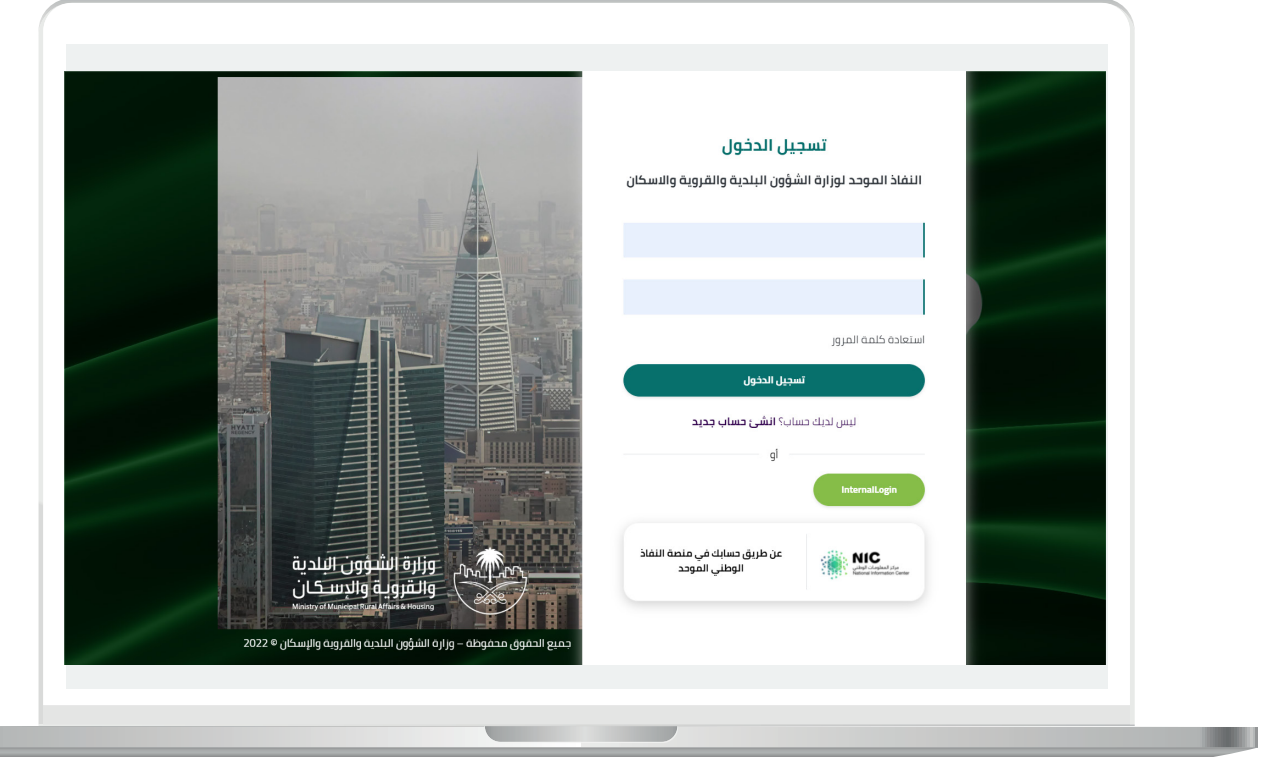

2) وبعدها يتم إرسال رمز التحقق على جوال المستخدم ليتم إدخاله في الحقل (**رمز التحقق**)، ثم الضغط على الزر (<mark>دخول</mark>) كما في الشاشة التالية.

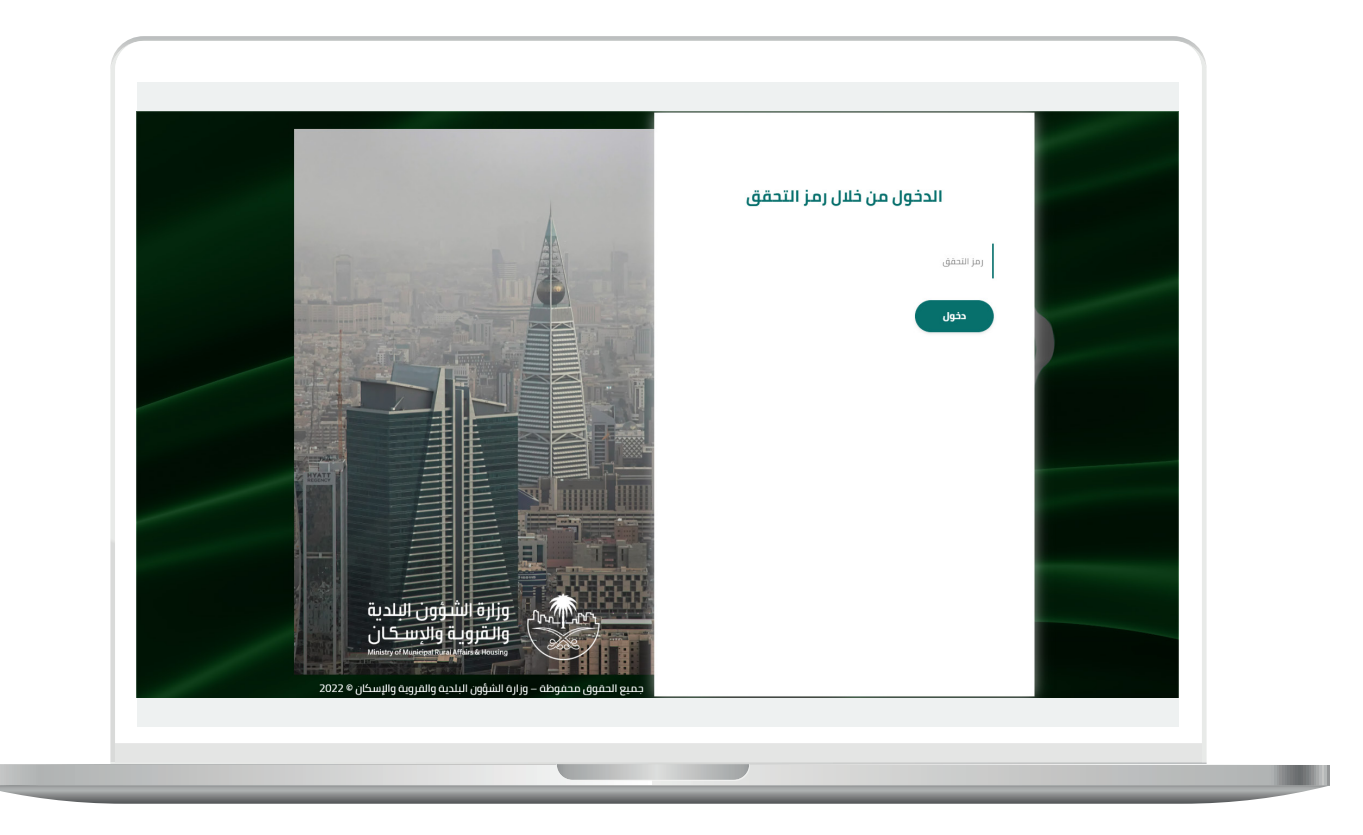

3) وبعد الدخول إلى منصة بلدي، تظهر الشاشة الرئيسية للمنصة كما في الشكل أدناه.

ثم يتم الضغط على الزر )**عرض المنتجات**(.

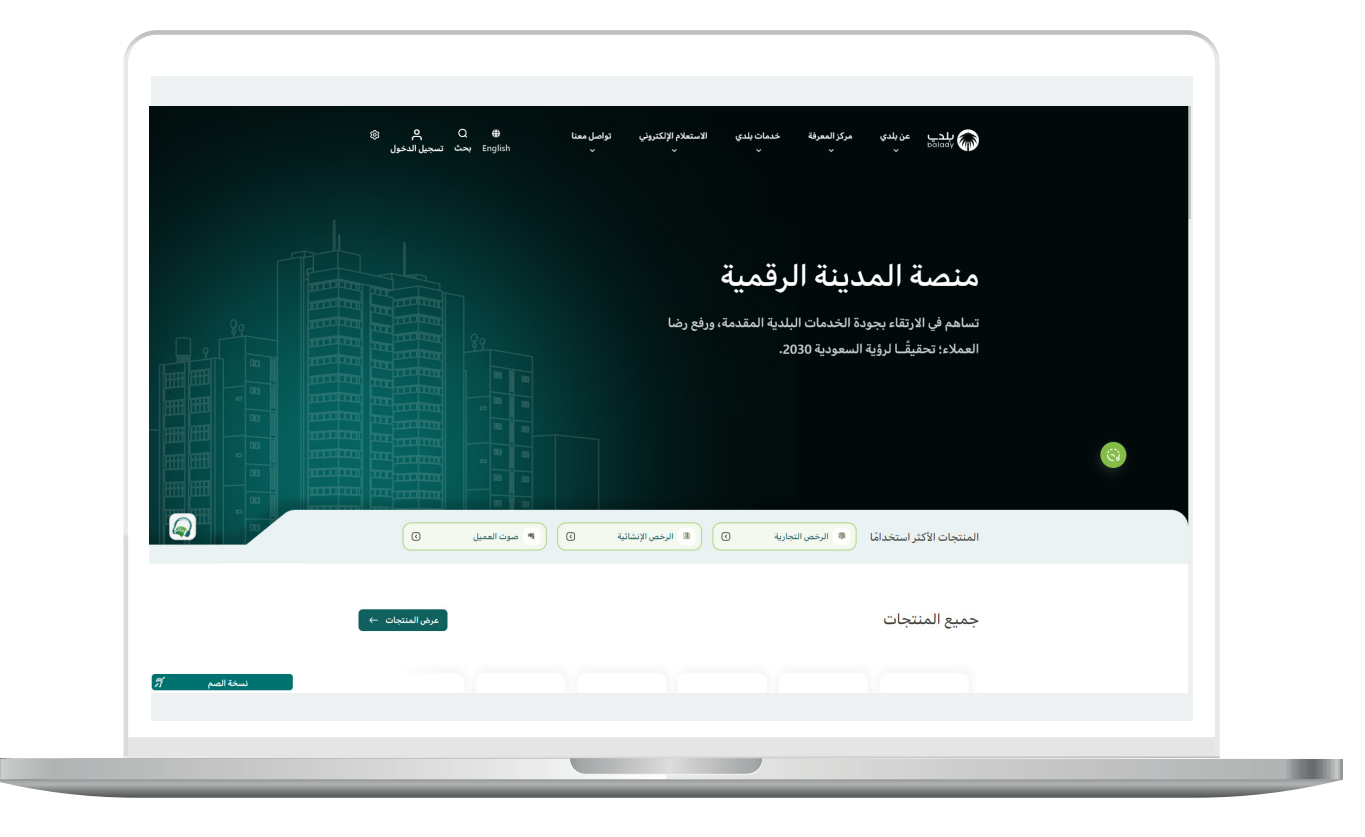

4( ومن الشاشة التالية يتم اختيار )**خدمات تنسيق أعمال البنية التحتية**(.

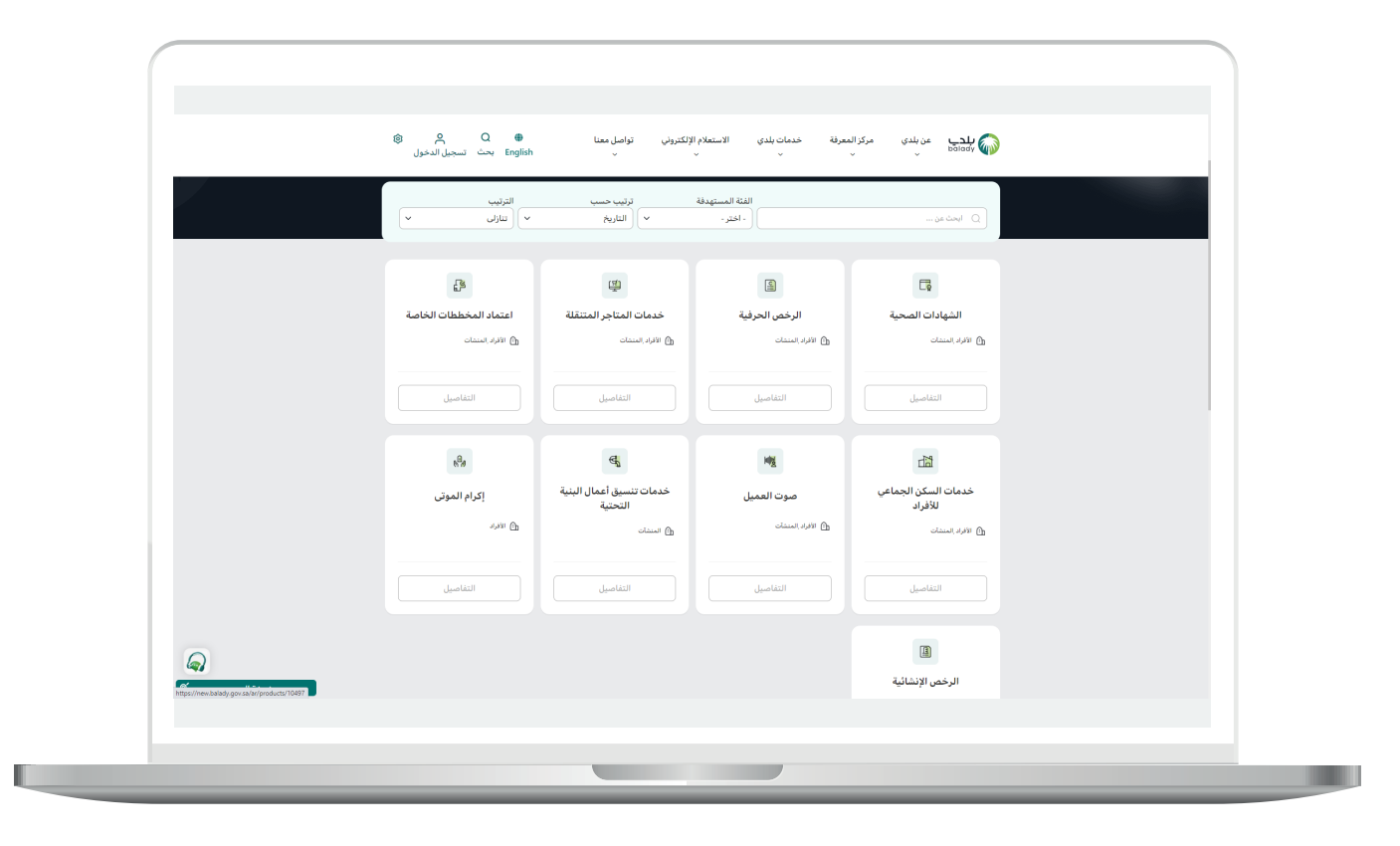

5( ثم يتم اختيار خدمة )**طلب تنسيق مشروع مستقبلي**(.

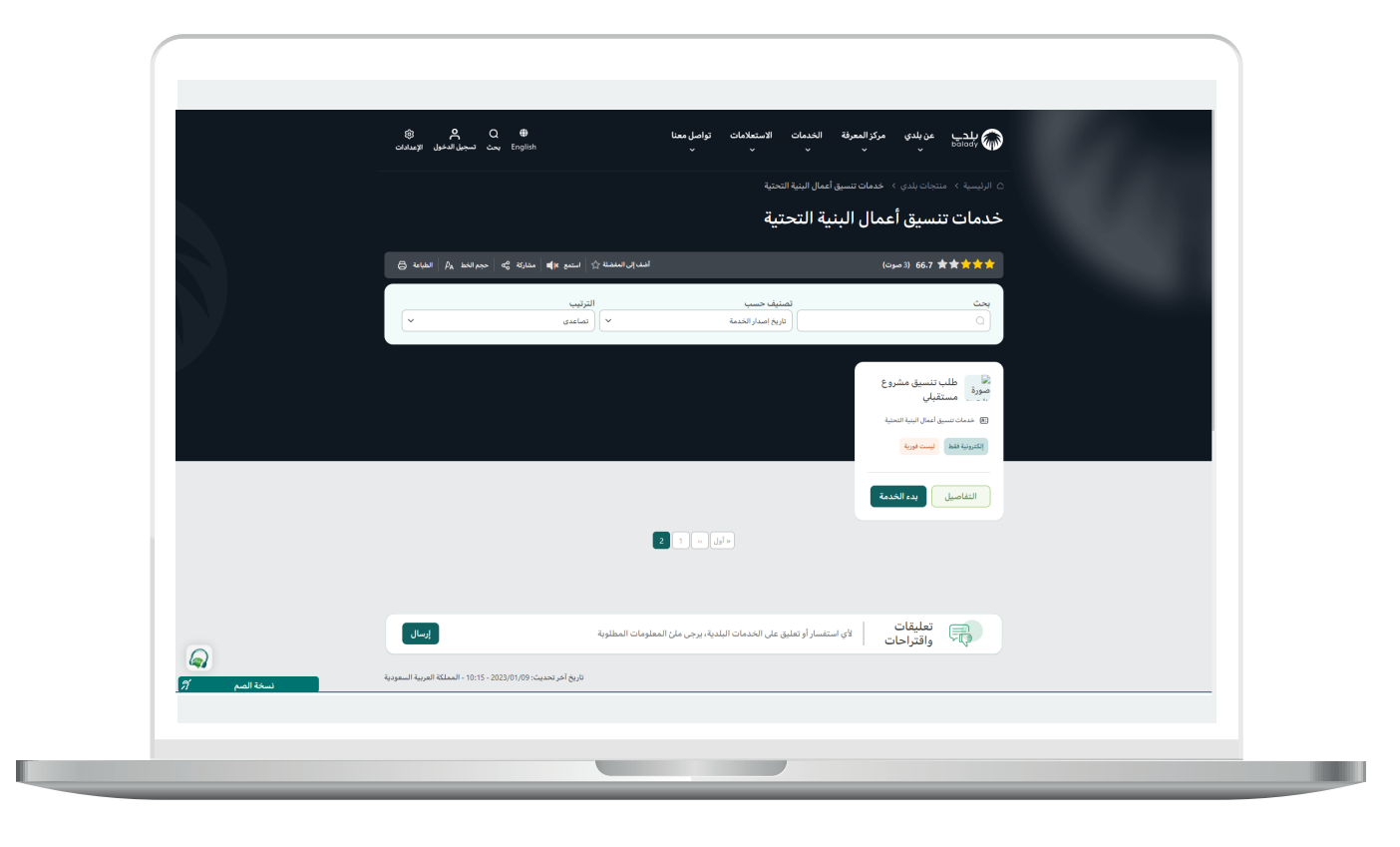

7

6) ثم يتم نقل المستخدم لكرت الخدمة، حيث يمكنه الاطلاع على طريقة التقديم، المتطلبات، االشتراطات والغرامات .. إلخ.

ثم يتم الضغط على الزر )**بدء الخدمة**( للبدء بإجراء طلب الخدمة.

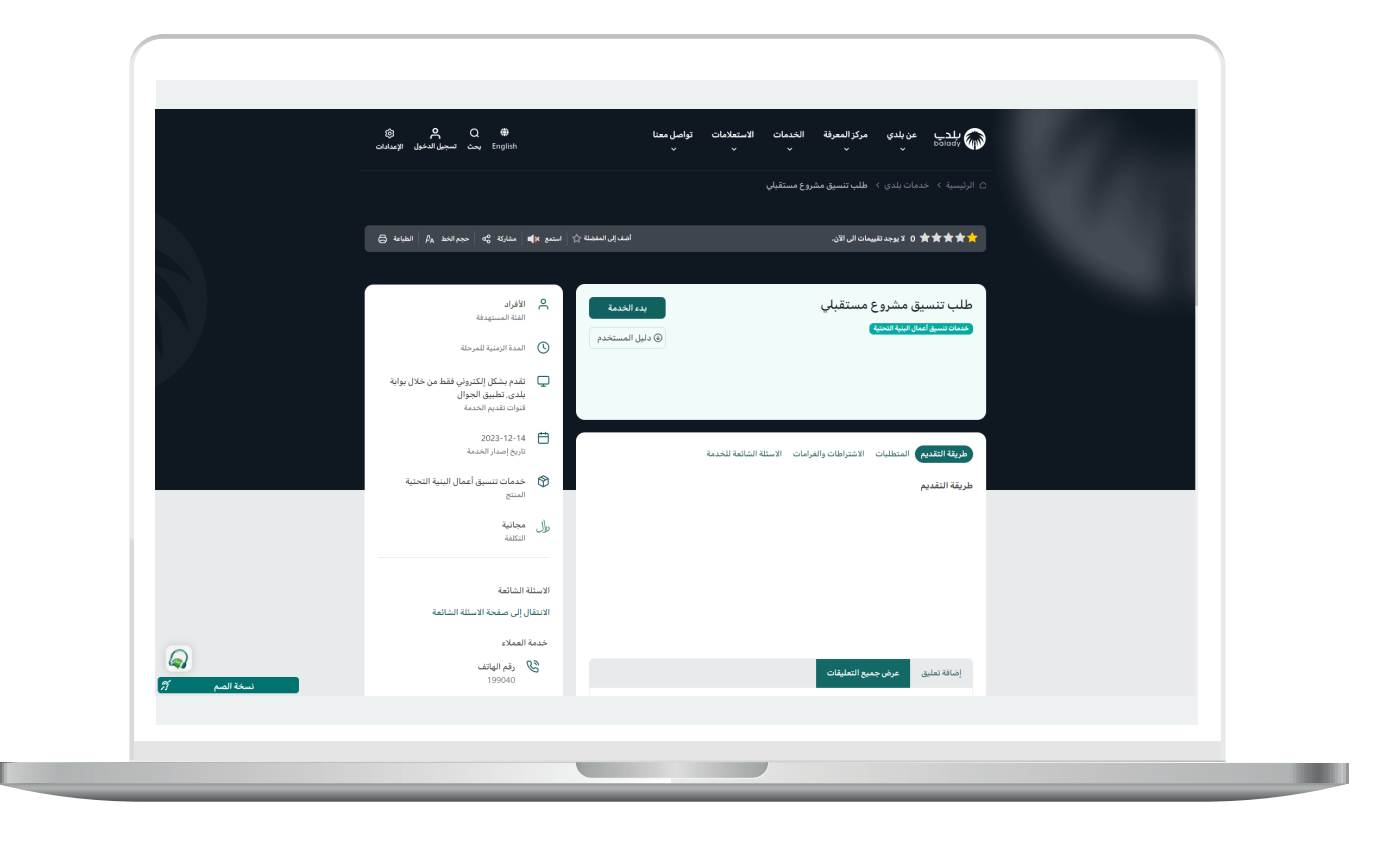

7( وبعد الضغط على الزر )**بدء الخدمة**( تظهر الشاشة أدناه، والتي تمثل أول مرحلة وهي مرحلة (**بيانات الطلب**)، حيث يعرض النظام بيانات مقدم الطلب وبيانات الجهة الخدمية.

ثم يتم اختيار قيمة من القائمة المنسدلة )**مكتب التنسيق**(.

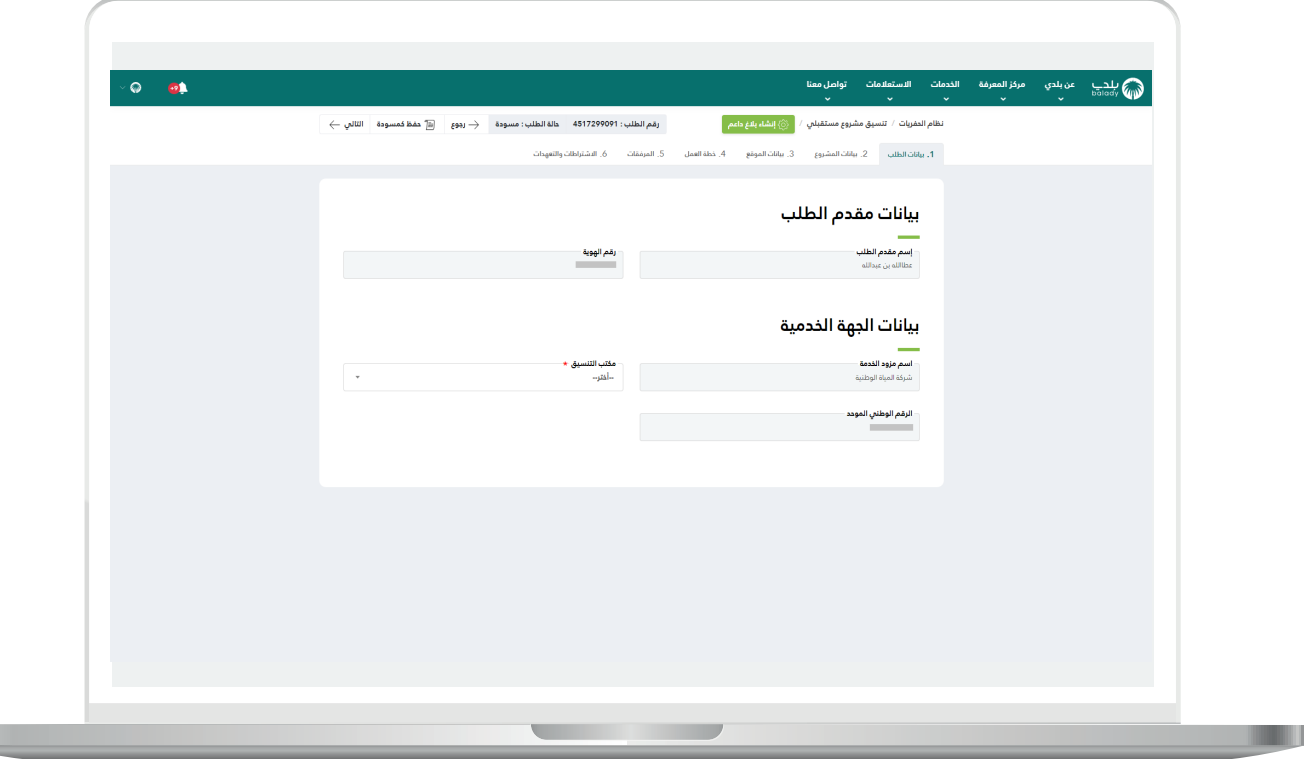

H.

8( وبعدها يتم الضغط على الزر )**التالي**(.

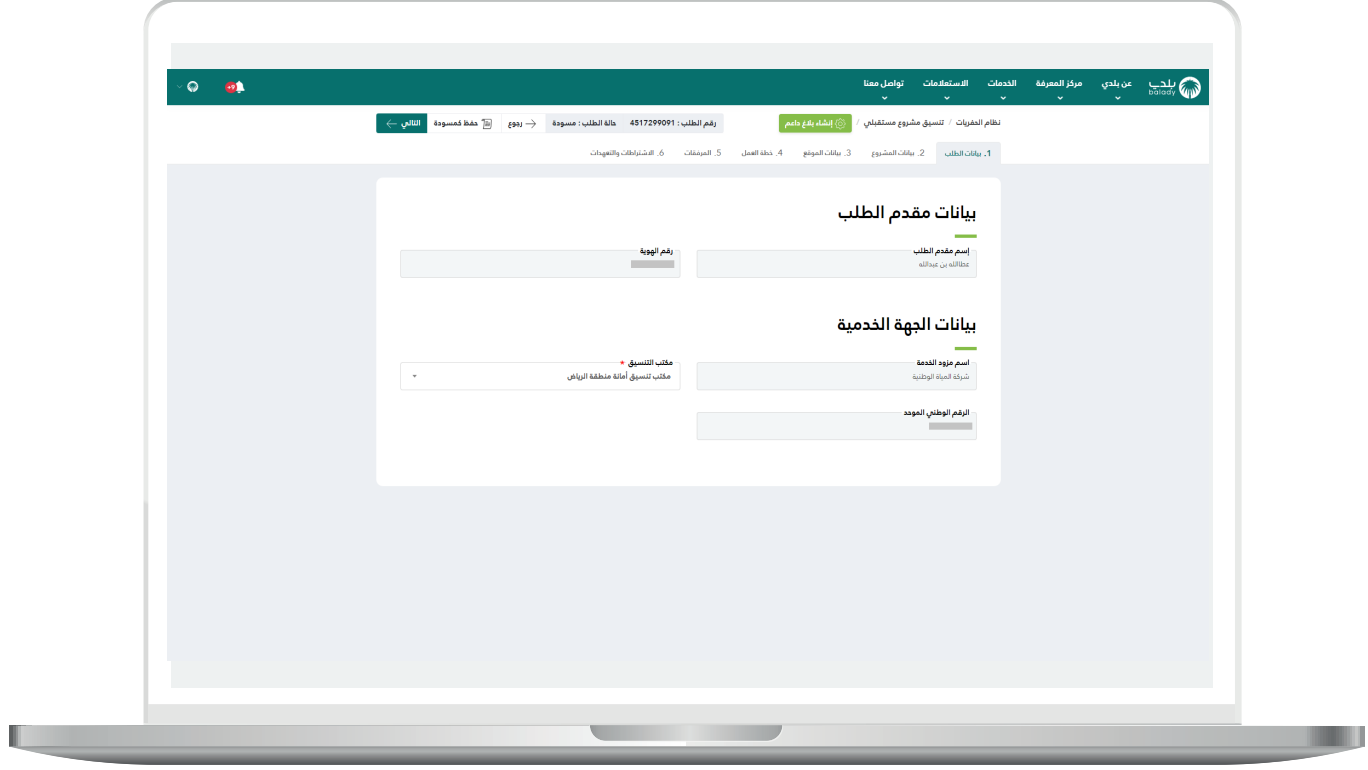

9( وبعدها ينتقل المستخدم لمرحلة )**بيانات المشروع**(، حيث يتم إدخال قيم الحقول التالية )**اسم المشروع، رقم العقد، وصف المشروع**(.

ويتم اختيار فترة المشروع من خالل اختيار قيمة الرزنامة اإللكترونية لكلٍ من )**تاريخ بداية المشروع، تاريخ نهاية المشروع**(.

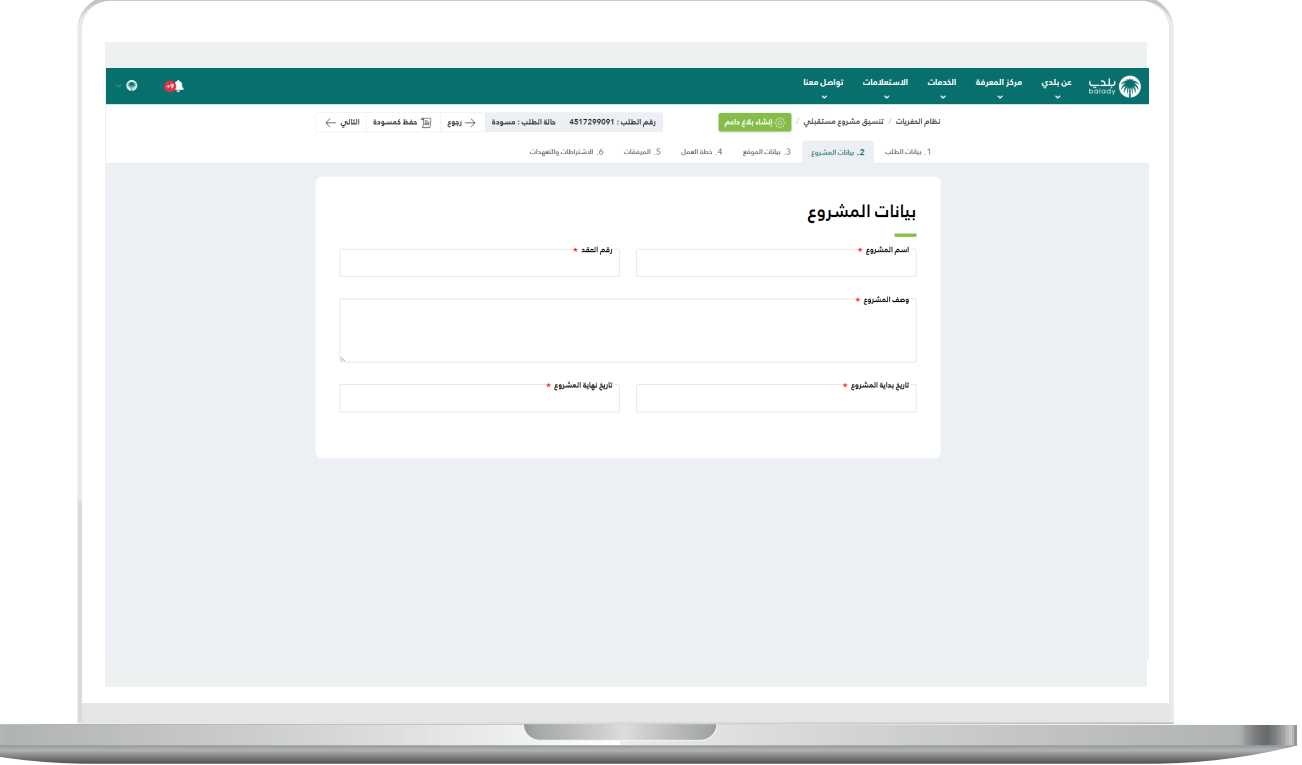

 $\Box$ 

10( ثم يتم الضغط على الزر )**التالي**( لالنتقال إلى المرحلة التالية، مع إمكانية حفظ الطلب كمسودة للرجوع إليه الحقً ا من خالل الزر )**حفظ كمسودة**(، وإمكانية الرجوع للمرحلة السابقة من خالل الزر )**رجوع**(.

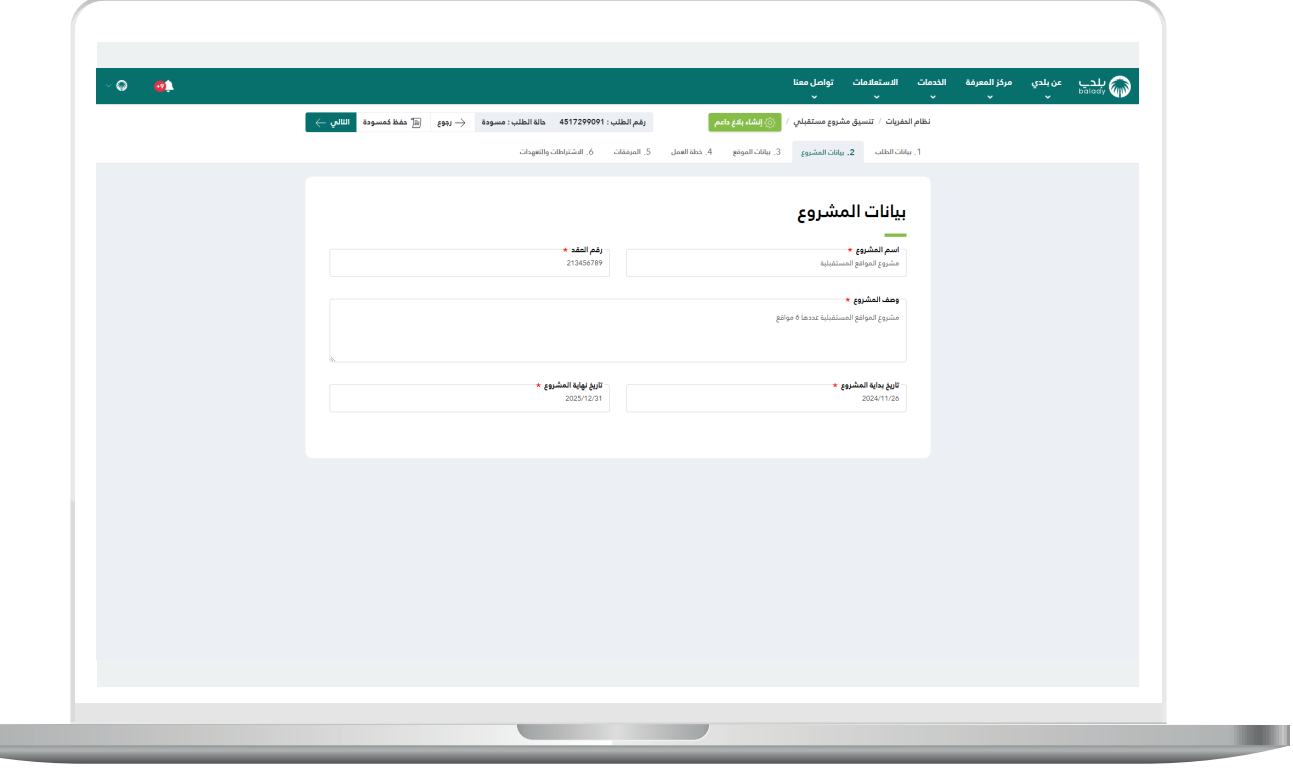

11) وبعدها ينتقل المستخدم لمرحلة (**بيانات الموقع**)، حيث يقوم بإرفاق ملف الشكل )**zip.** )من خالل الضغط على الحقل واختيار الملف من الجهاز ثم الضغط عل<mark>ى الزر (**رفع**)</mark>.

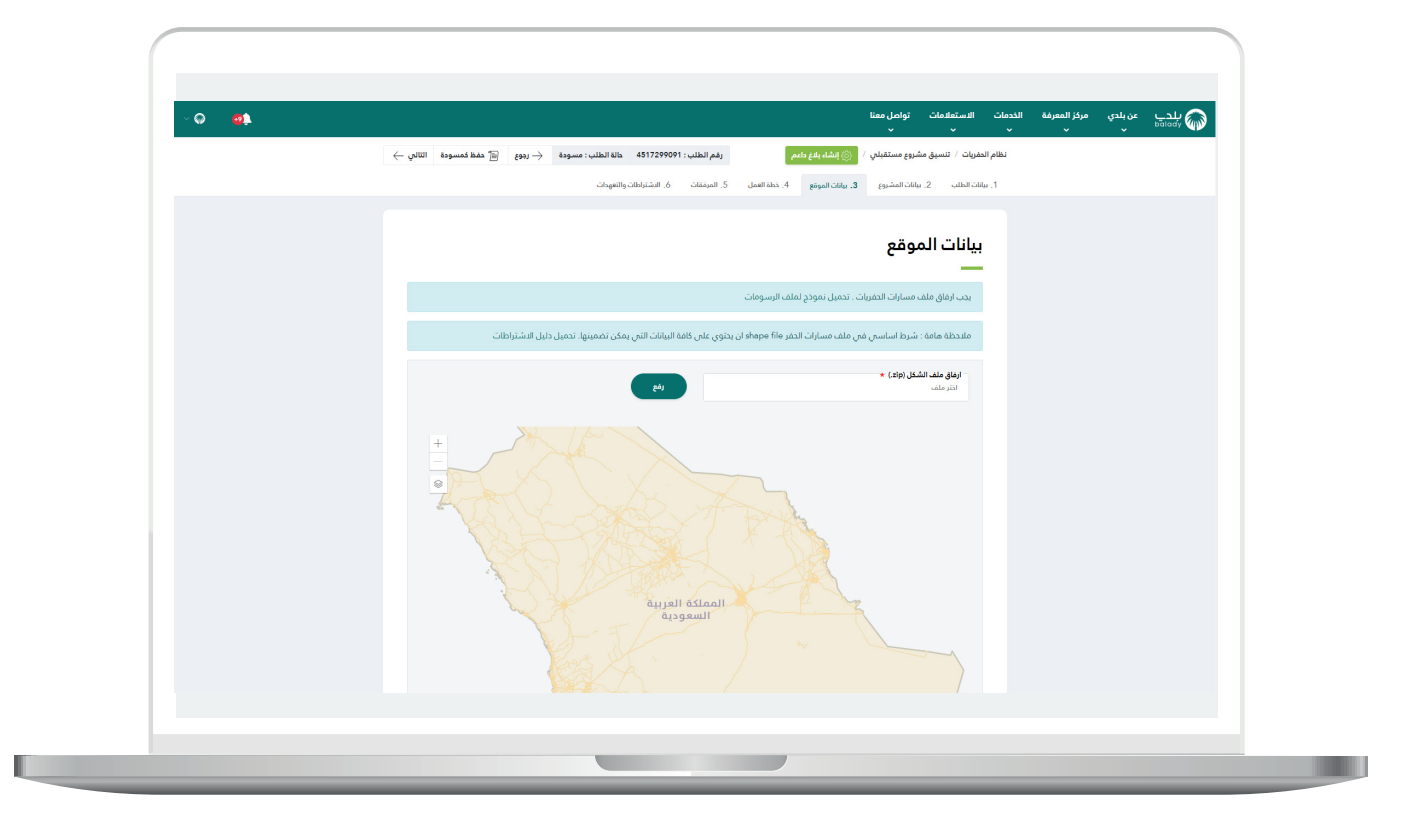

12) وبعدها يتم عرض المواقع على الخريطة، ويظهر أنها 6 مواقع كما في الشكل التالي.

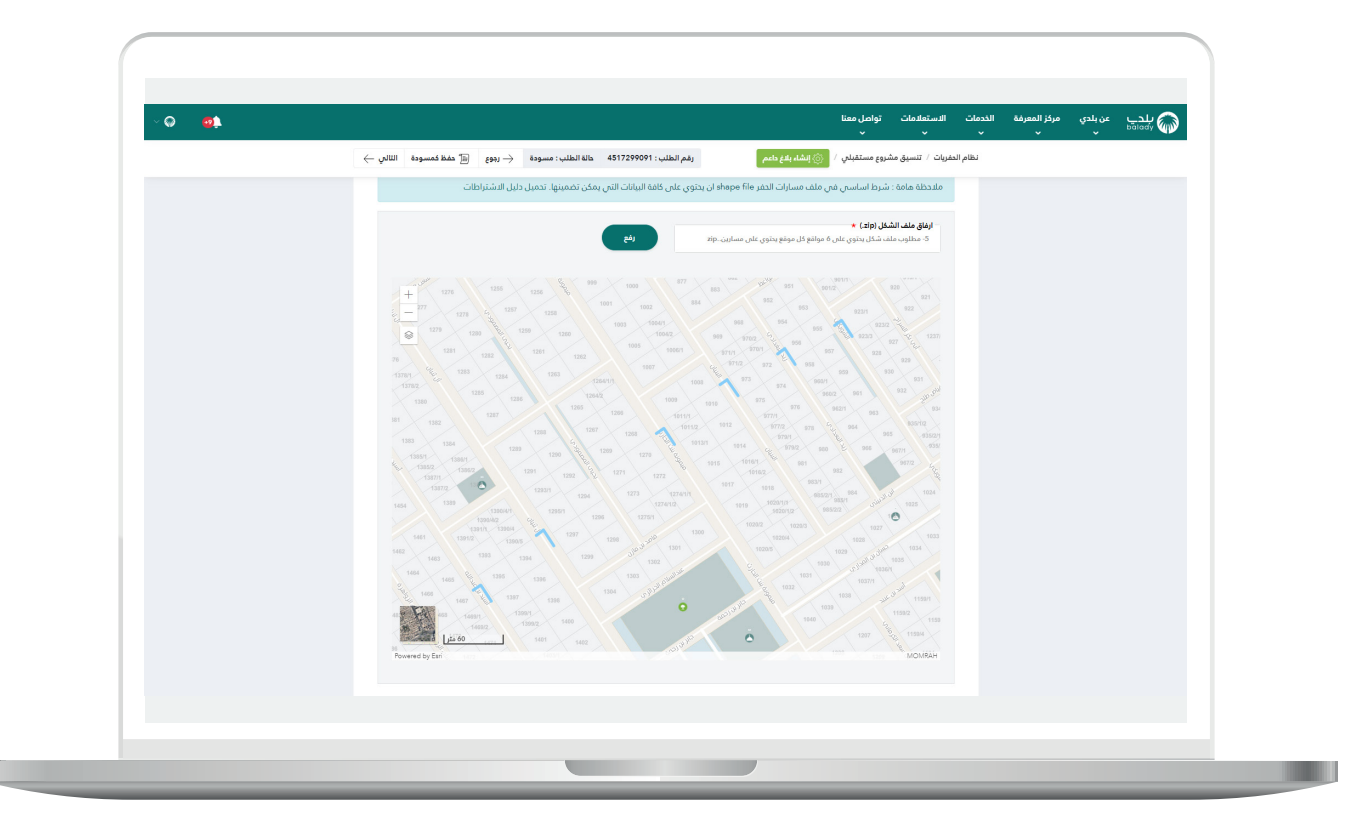

13) وبعد تكبير الخريطة تظهر المسارات فيها كما في الشكل التالي.

ثم يتم الضغط على الزر )**التالي**(.

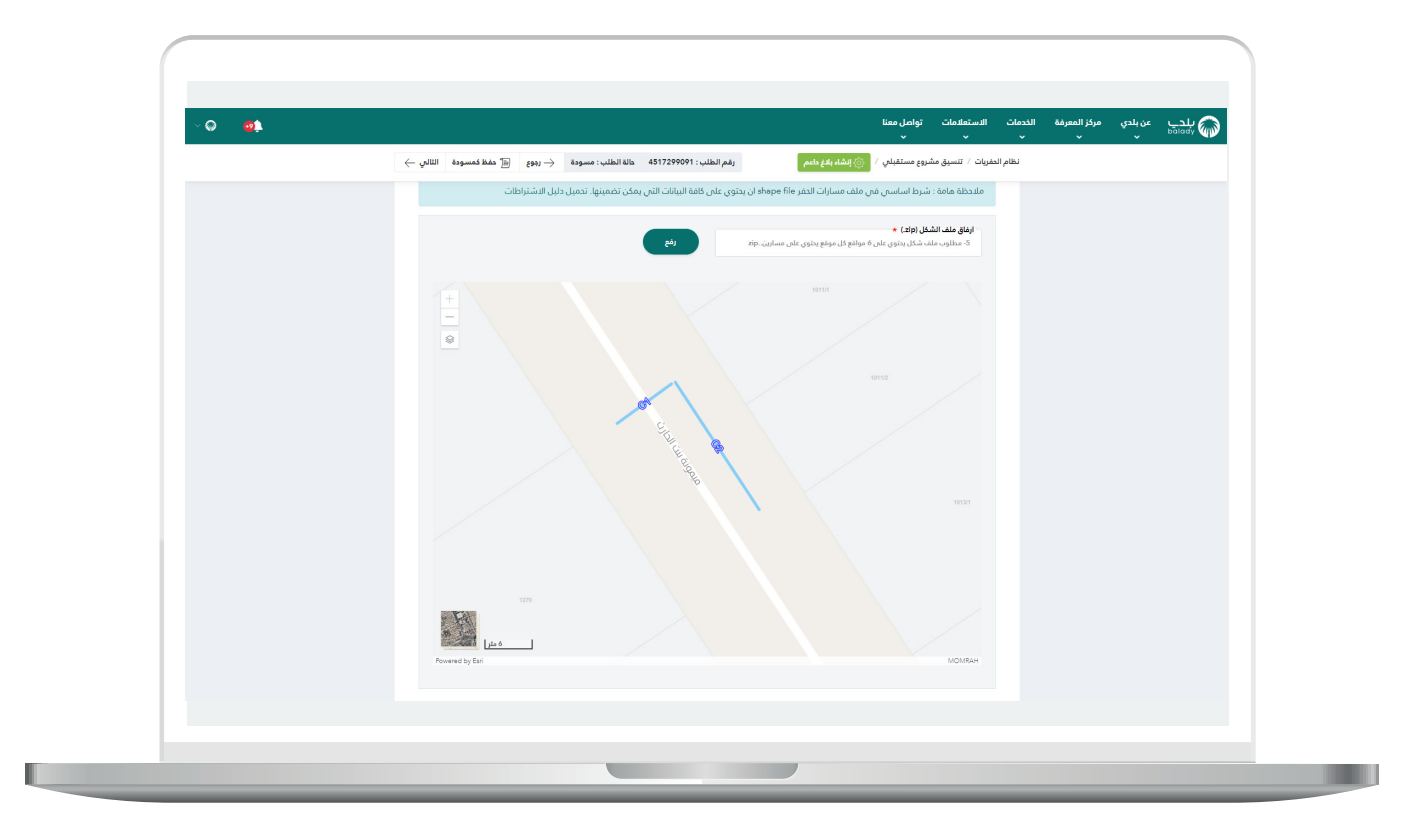

.

14) وبعدها يتم نقل المستخدم لمرحلة (**خطة العمل**) والتي يظهر فيها جدول يضم مواقع العمل التي ظهرت في الخريطة.

ويمكن استعراض التقاطعات في أي موقع من خالل الضغط على الرمز .

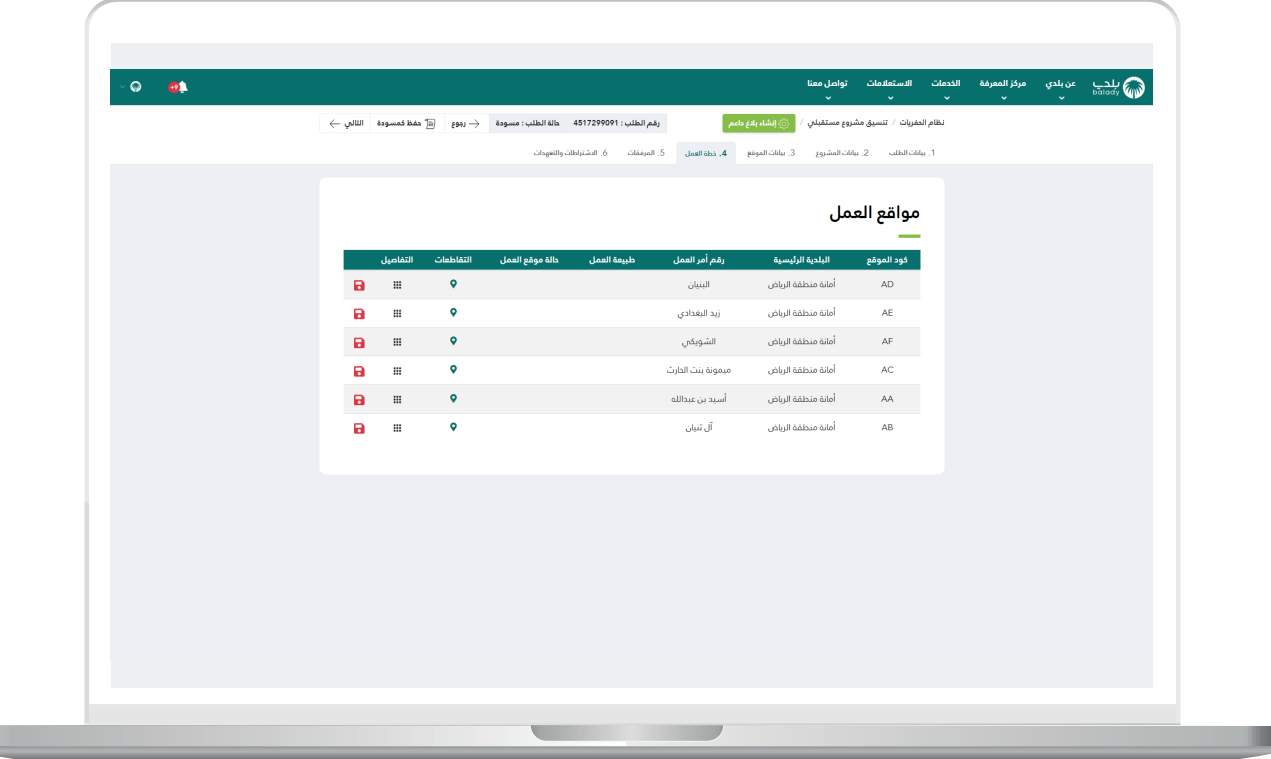

u.

15( يظهر في الشكل التالي التقاطعات.

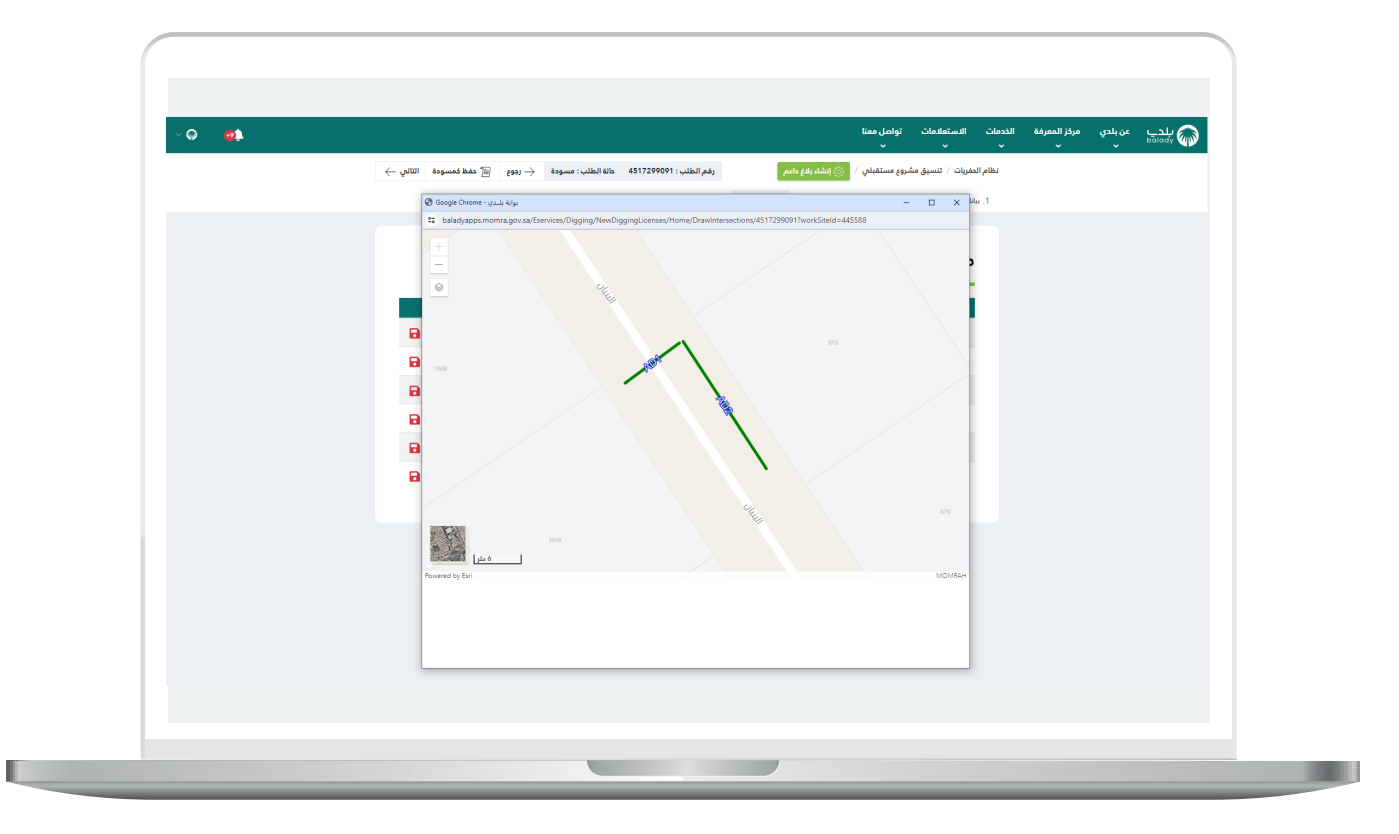

16( وبعد الضغط على الرمز يتم عرض تفاصيل موقع العمل.

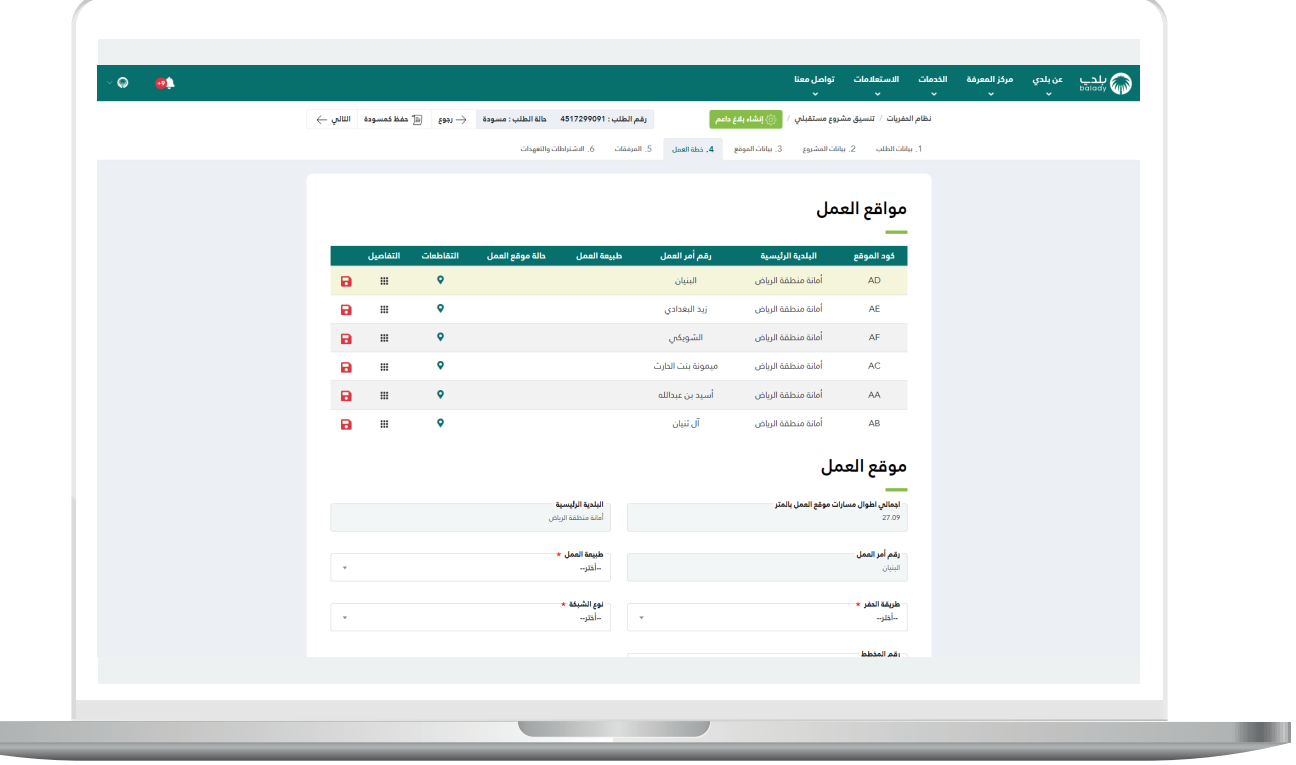

17( ويقوم المستخدم بتعبئة قيم الحقول التالية )**طبيعة العمل، طريقة الحفر، نوع الشبكة**(.

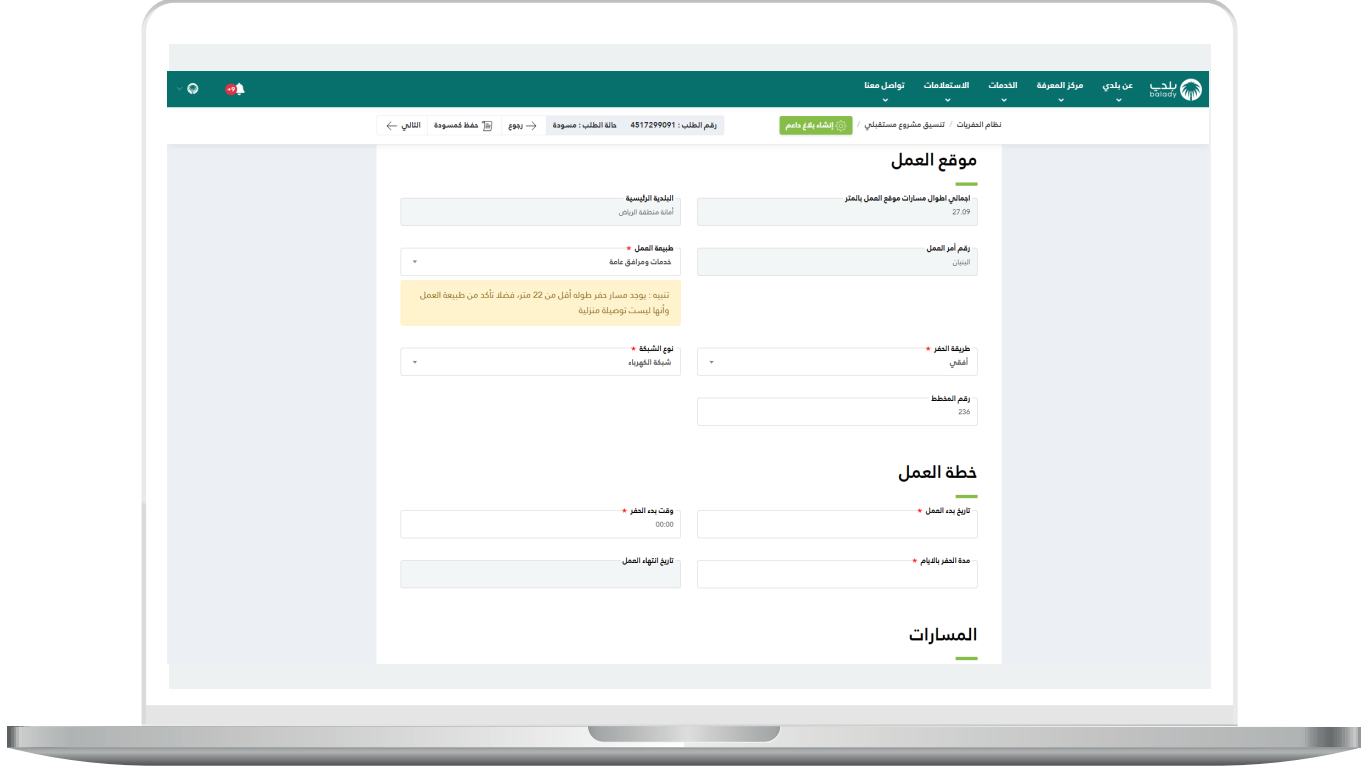

Ш

18( ثم يقوم بتعبئة قيم الحقول التالية )**تاريخ بدء العمل، مدة الحفر باأليام، وقت بدء الحفر**(.

مع مالحظة ظهور المسارات الموجودة في موقع العمل الذي تم اختياره من الجدول.

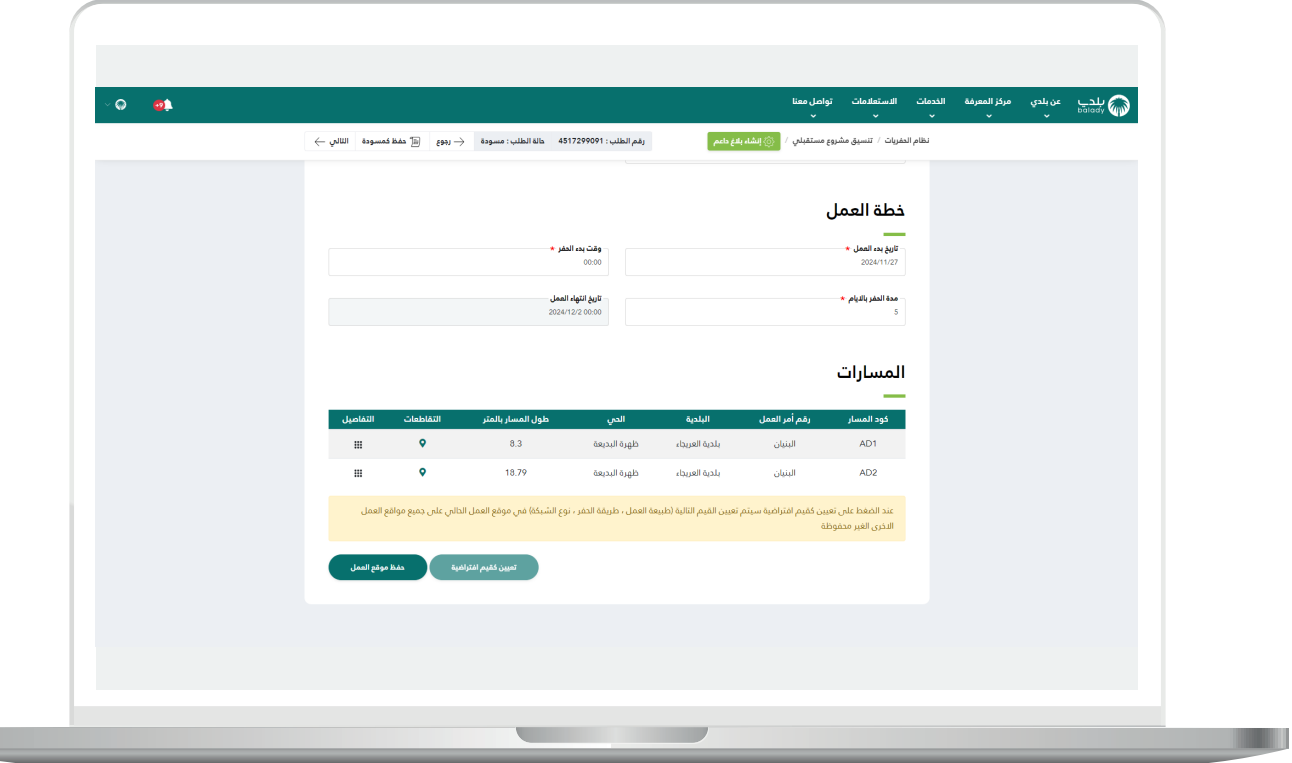

19) وبعد الضغط علم الرمز على الله عنه عرض تفاصيل مسار العمل.

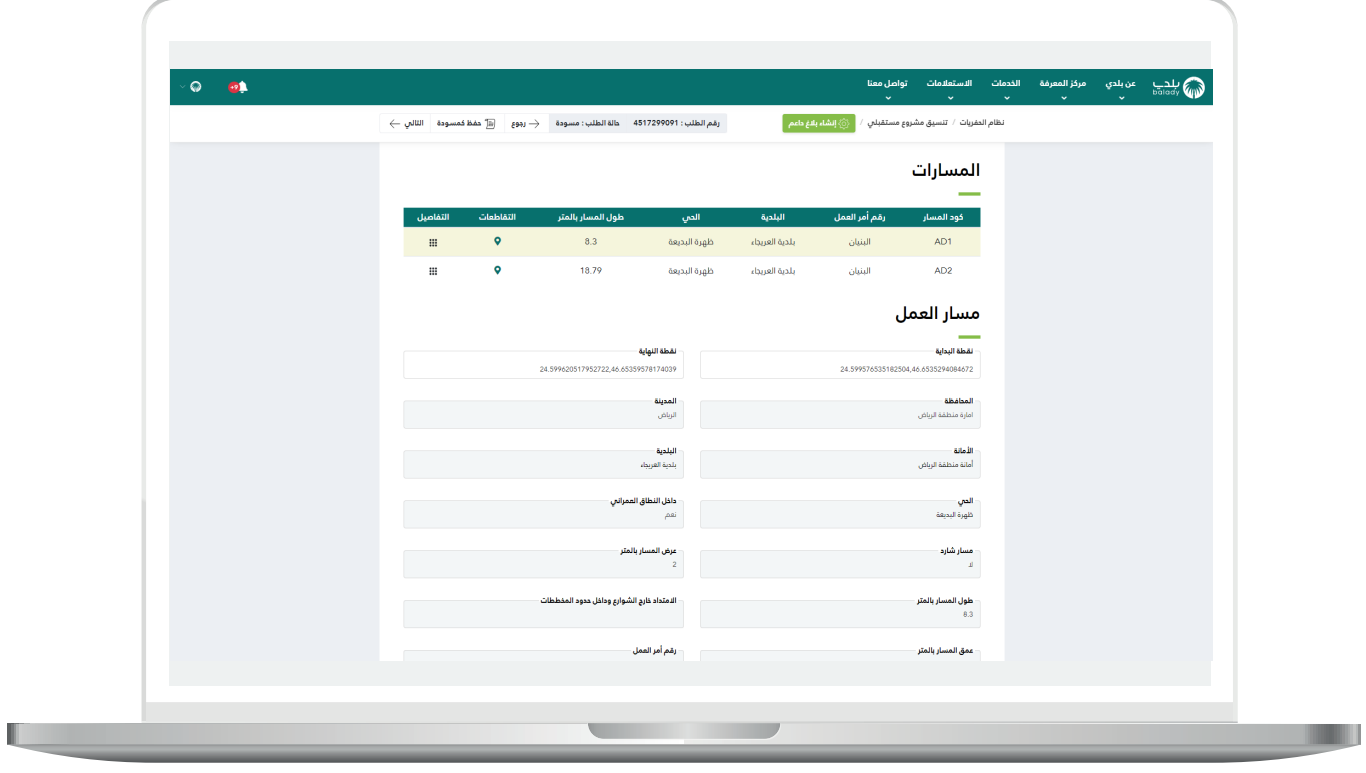

20( ويقوم المستخدم باختيار قيمة من القائمة المنسدلة )**نوع الطريق**(.

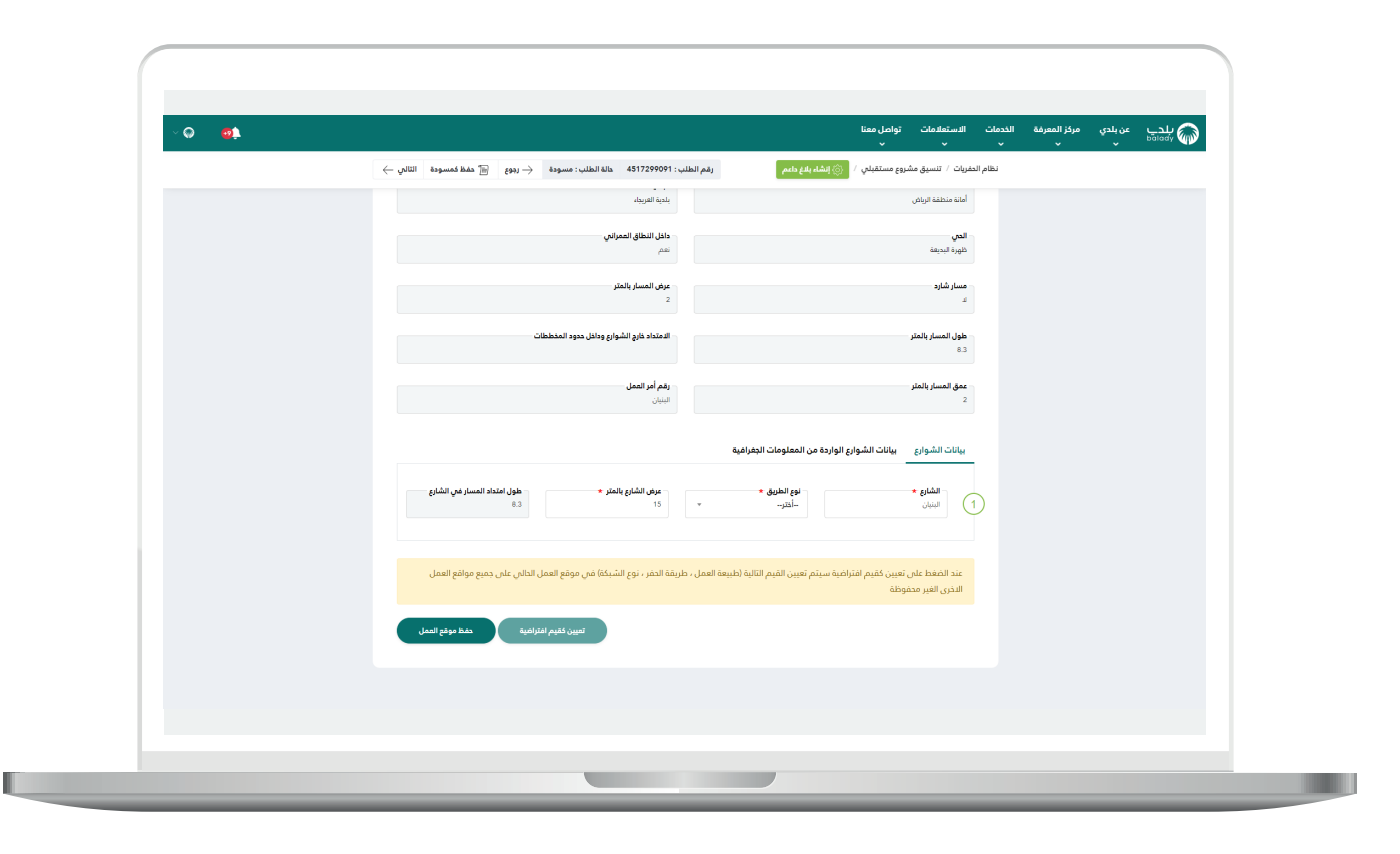

21) تم الاختيار.

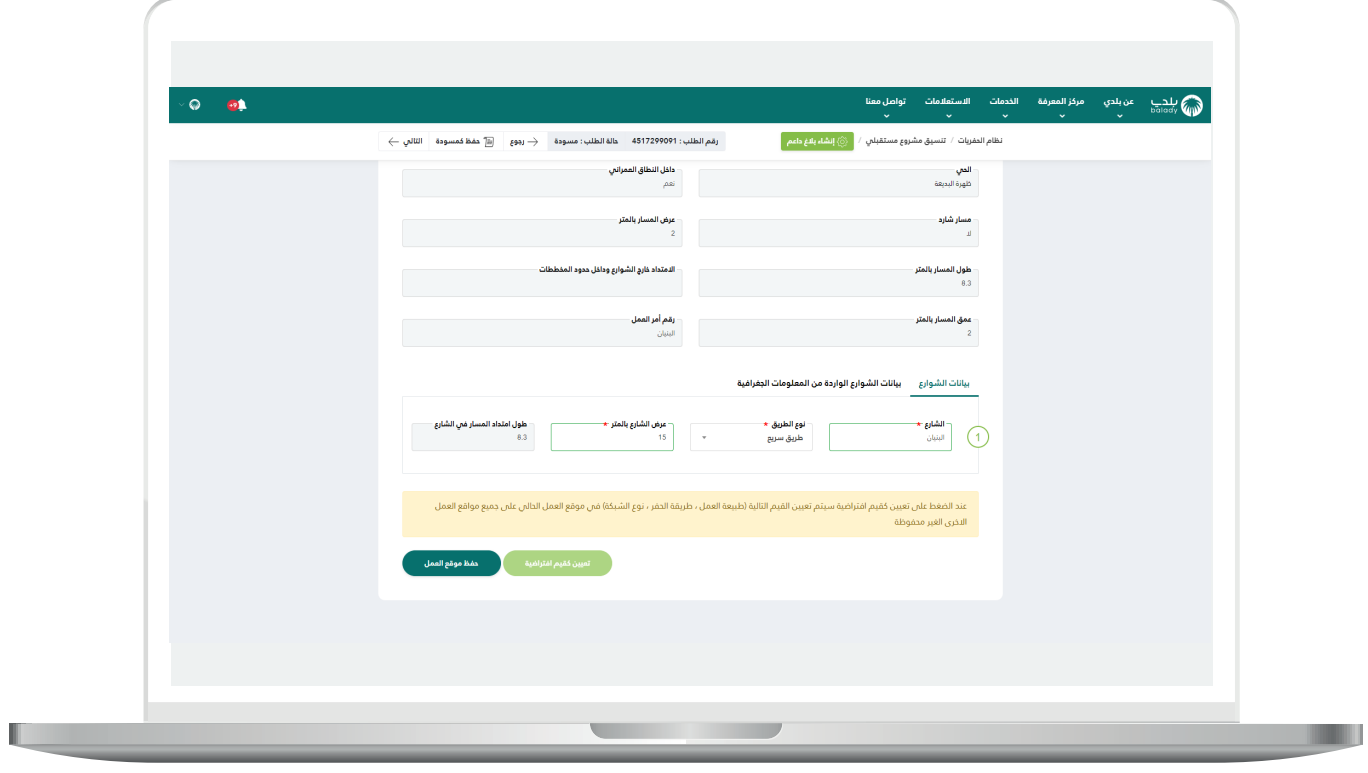

 $\overline{\phantom{a}}$ 

22) ثم يتم اختيار المسار الثاني الموجود في موقع العمل.

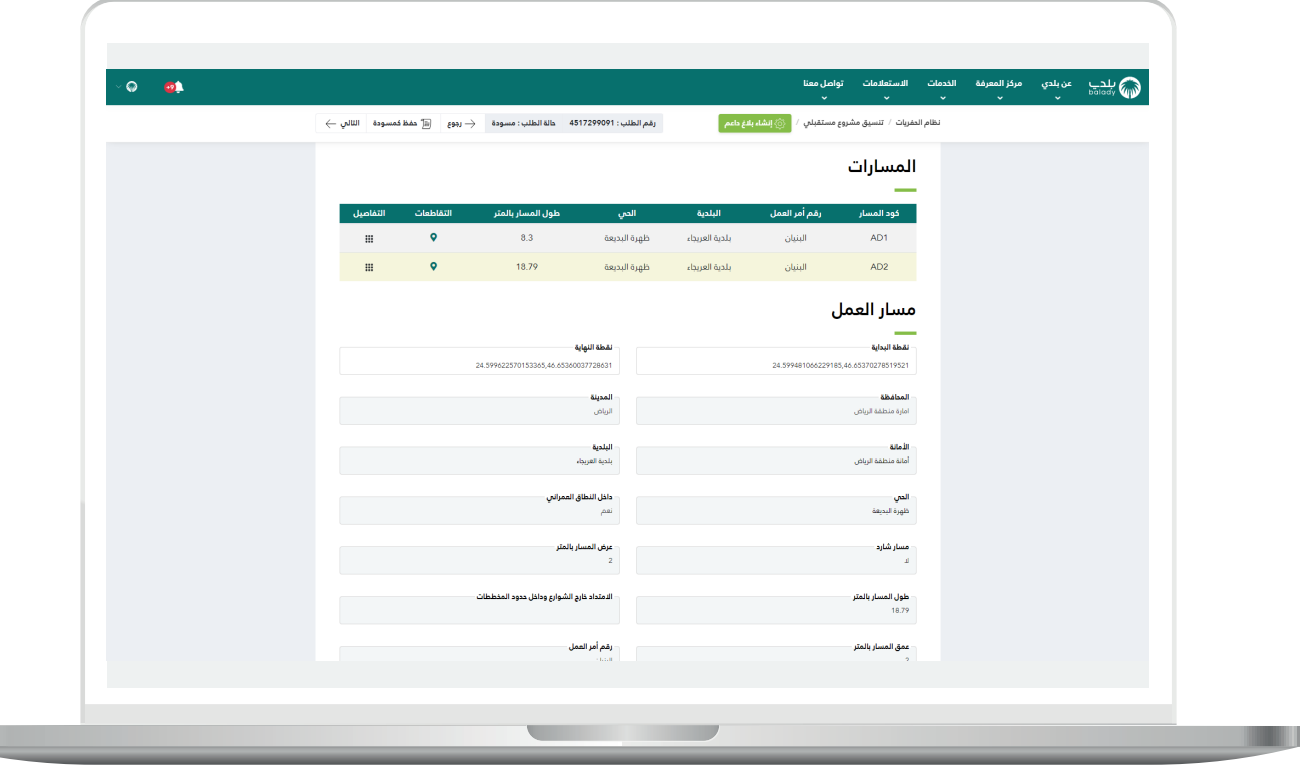

23( ويقوم المستخدم باختيار قيمة من القائمة المنسدلة )**نوع الطريق**( بنفس الطريقة.

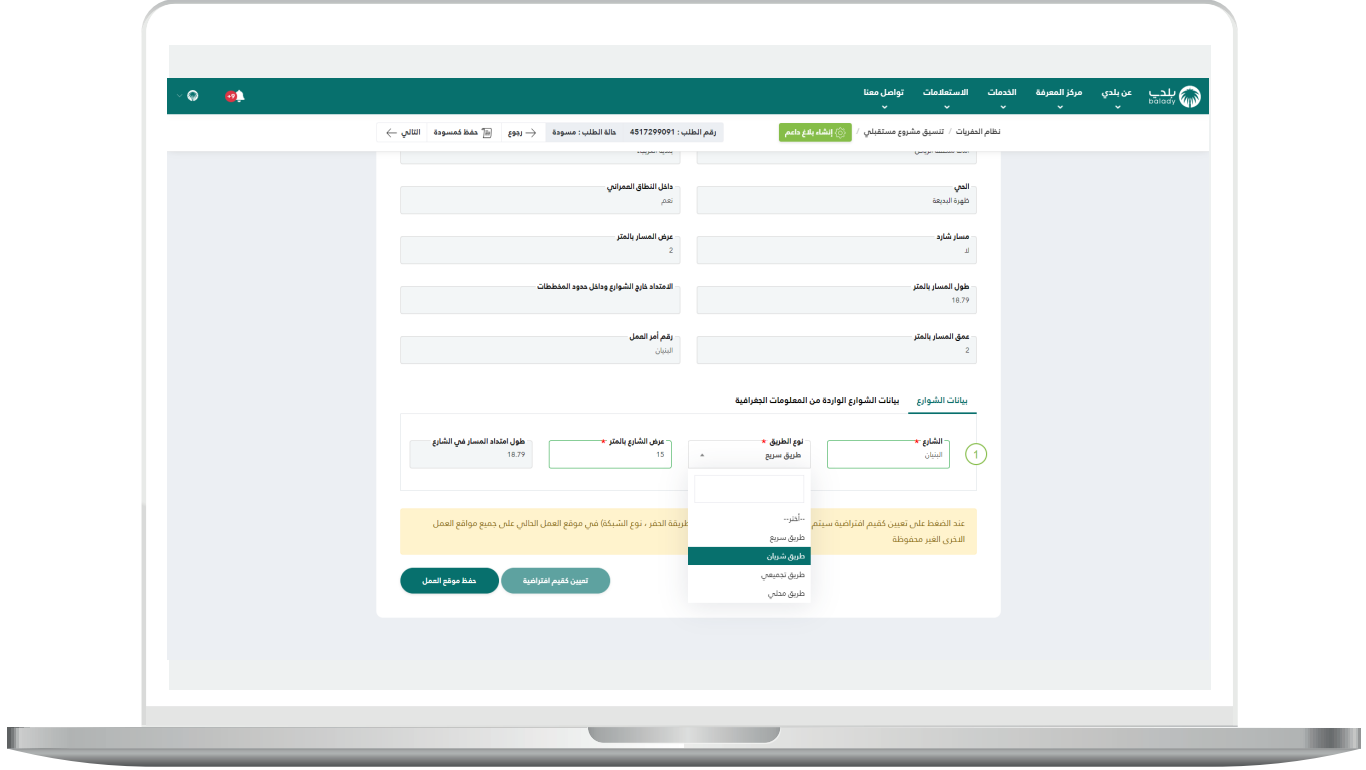

24) وبعد الانتهاء من تعبئة بيانات كل المسارات ضمن نفس موقع العمل؛ يتم الضغط علم الزر (**حفظ موقع العمل**) لكي يقوم النظام بحفظ موقع العمل بنجاح مع إظهار رسالة تأكيد بذلك.

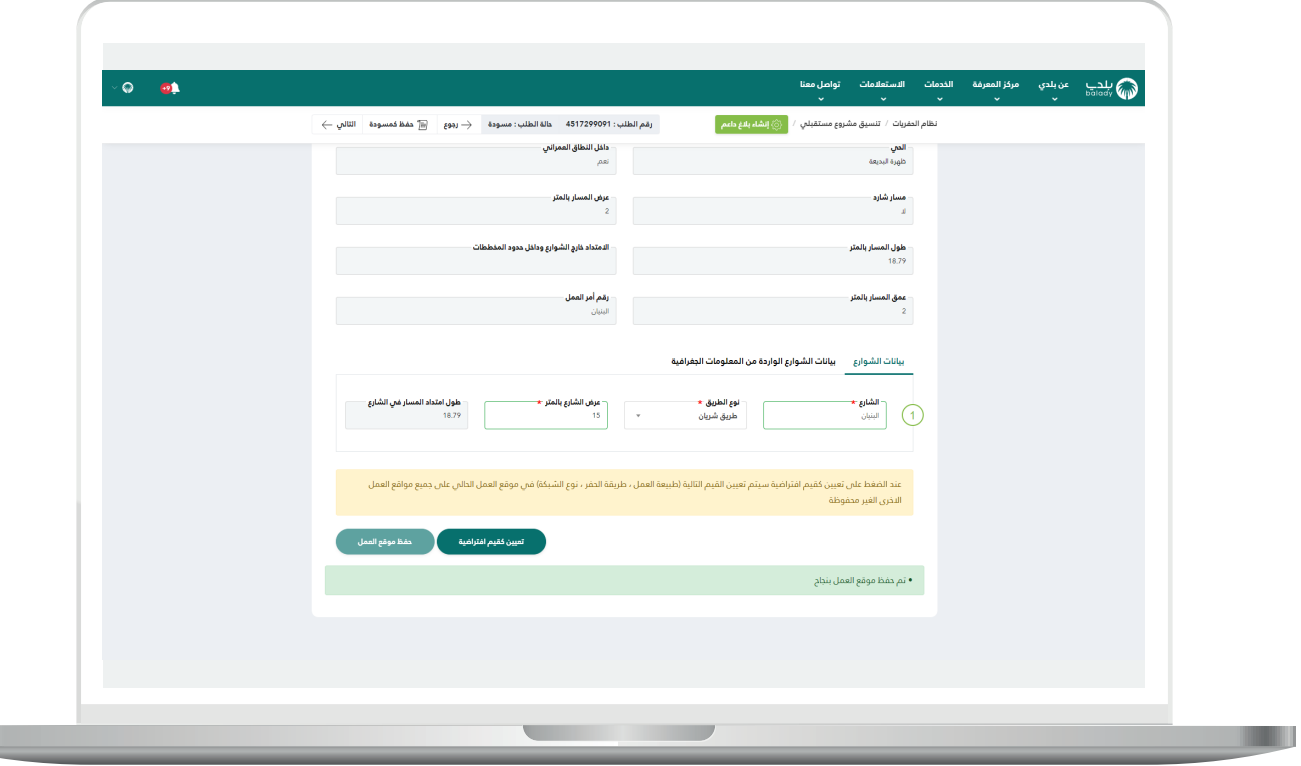

25( بعد الضغط على الزر )**تعيين كقيم افتراضية**( يتم اعتماد قيم الحقول التالية (**طبيعة العمل، طريقة الحفر، نوع الشبكة**) التي تم اختيارها في موقع العمل الحالي على جميع مواقع العمل األخرى غير المحفوظة.

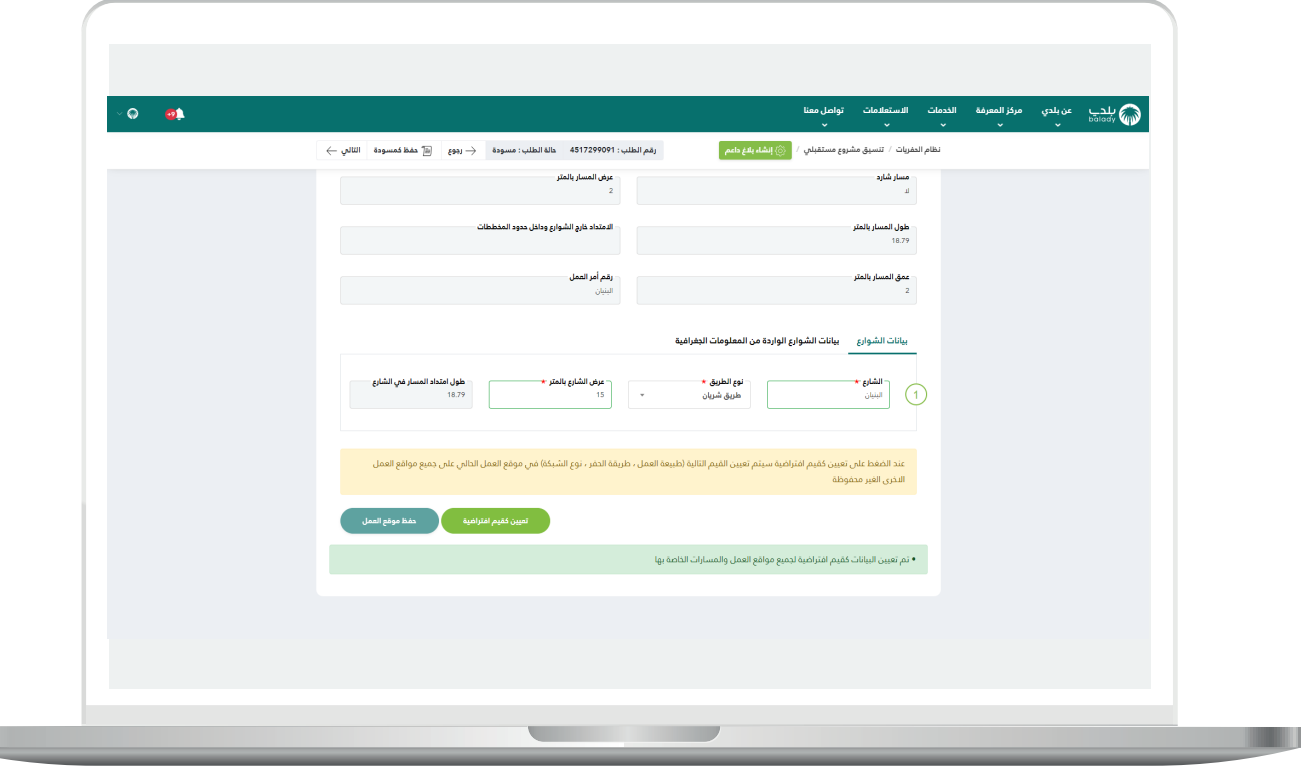

**The State** 

26) يظهر موقع العمل الذي تم تعبئته باللون الأخضر، أمَّـا باقي مواقع العمل فلا تزال باللون الأحمر دلالةً على أنها غير محفوظة بعد.

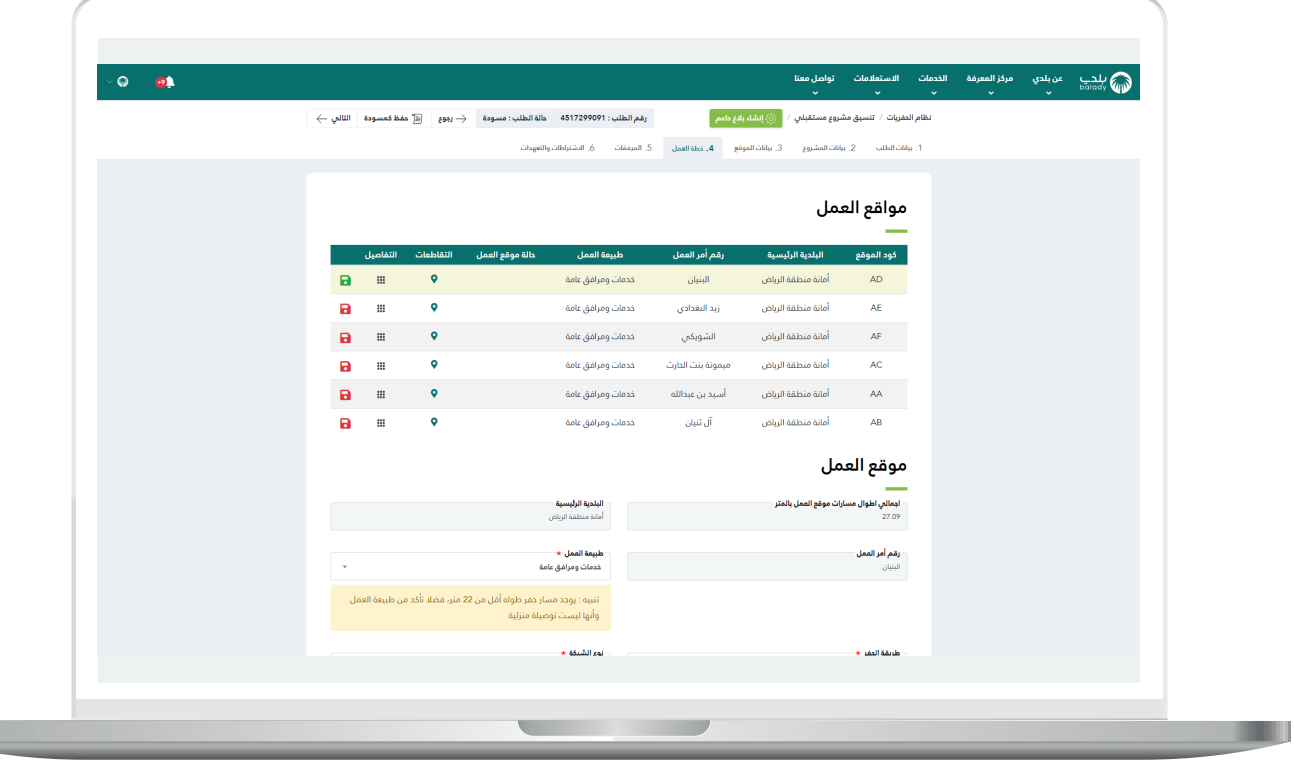

H.

27( بعد اختيار موقع العمل الثاني تظهر الحقول التالية )**طبيعة العمل، طريقة الحفر، نوع الشبكة**( معبأة بنفس قيم الحقول الموجودة في موقع العمل السابق؛ وذلك بسبب الزر )**تعيين كقيم افتراضية**(.

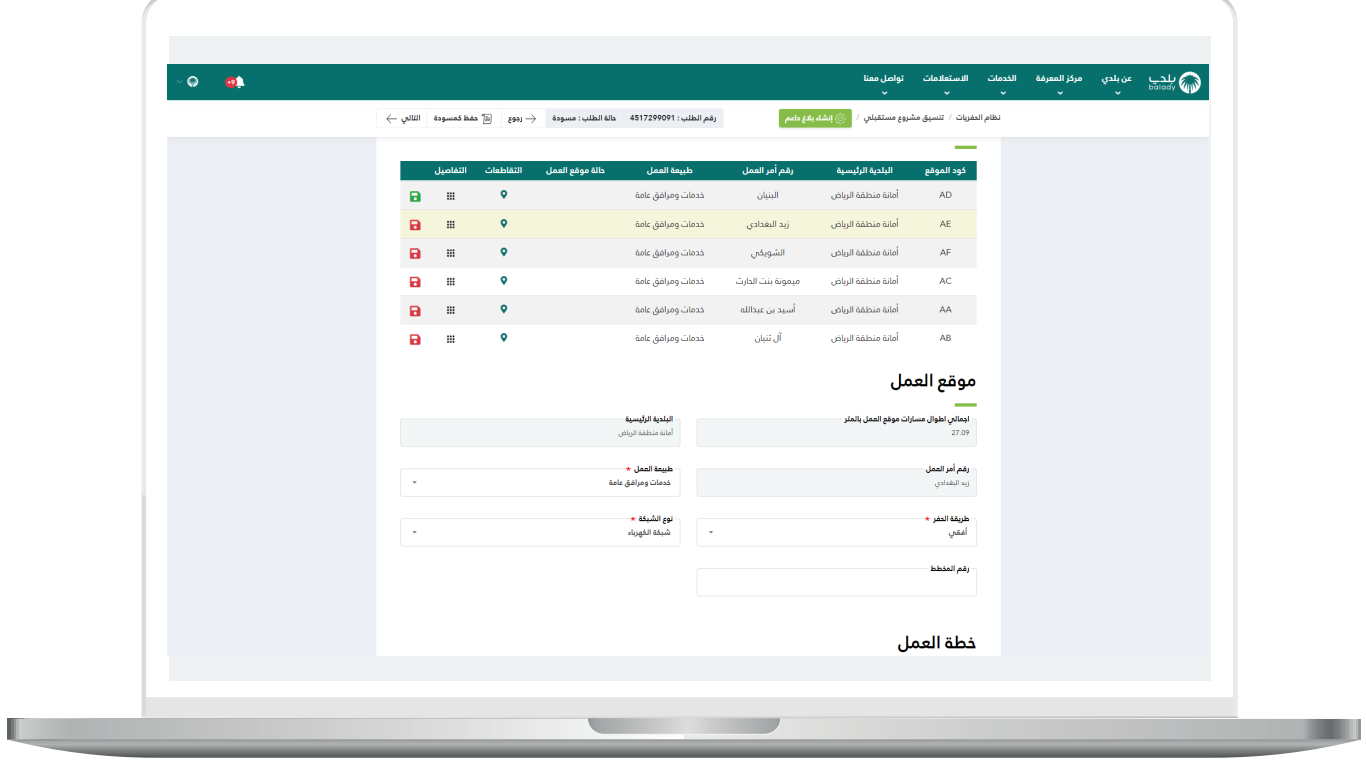

28( ثم يتم تعبئة باقي الحقول كما في موقع العمل السابق، وتشمل الأقسام (**خطة العمل، المسارات**).

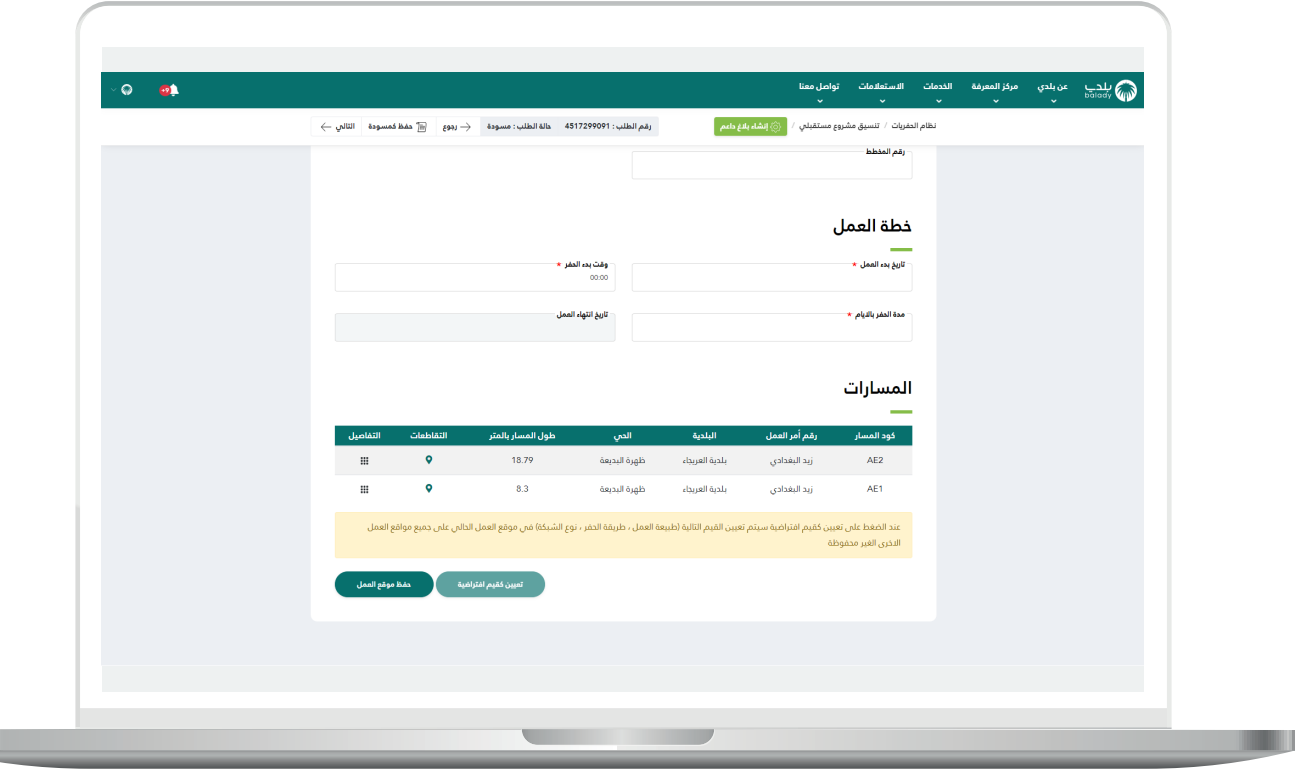

29) وبعد الانتهاء من تعبئة بيانات كل مواقع العمل؛ تظهر باللون الأخضر كما في الشكل التالي، ثم يتم الضغط على الزر )**التالي**(.

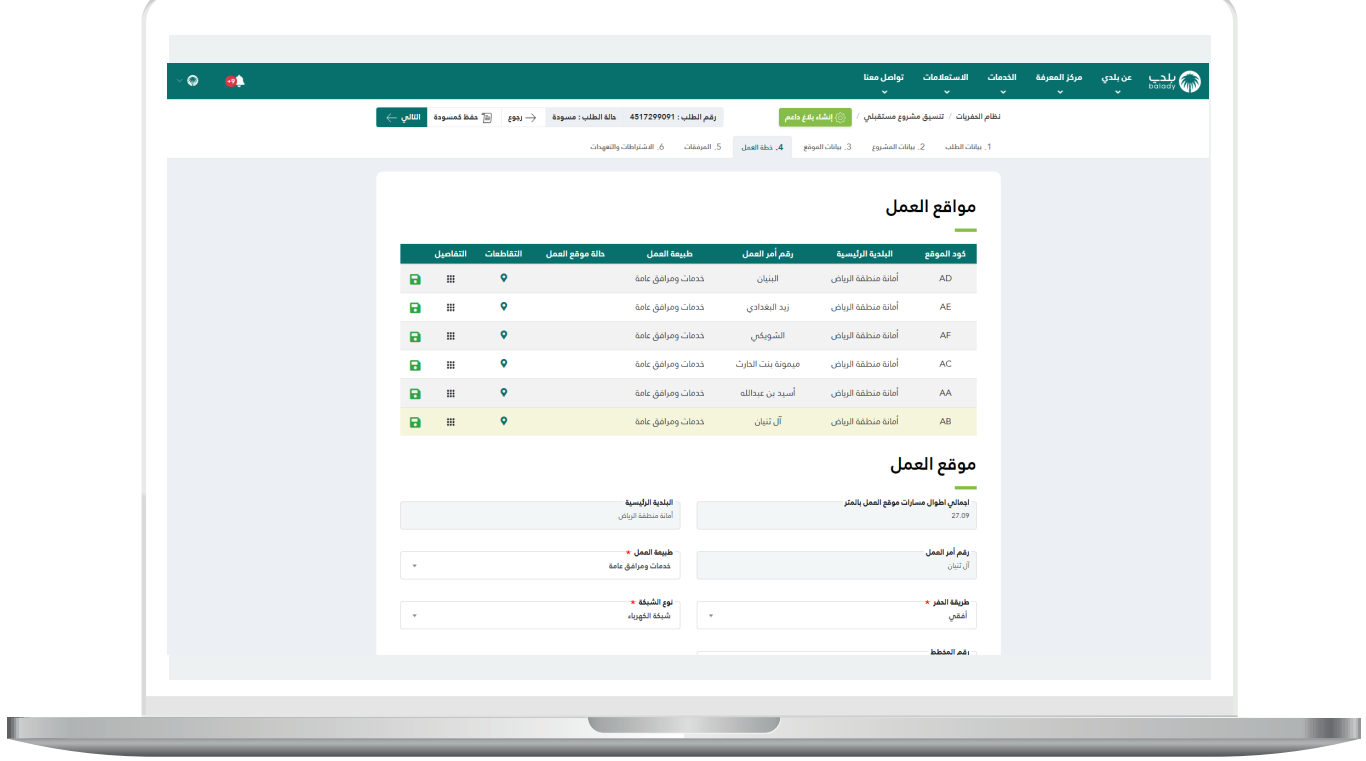

<mark>30) وب</mark>عدها يتم نقل المستخدم لمرحلة (**المرفقات**)، حيث يقوم بإضافة المرفق (**صور موقع العمل**)، مع إمكانية إضافة مرفق إضافها من خلال إدخال قيمة الحقل (**اسم المرفق**) وإضافة المرفق في الحقل (**المرفق**) ثم الضغط علم الزر (**رفع**).

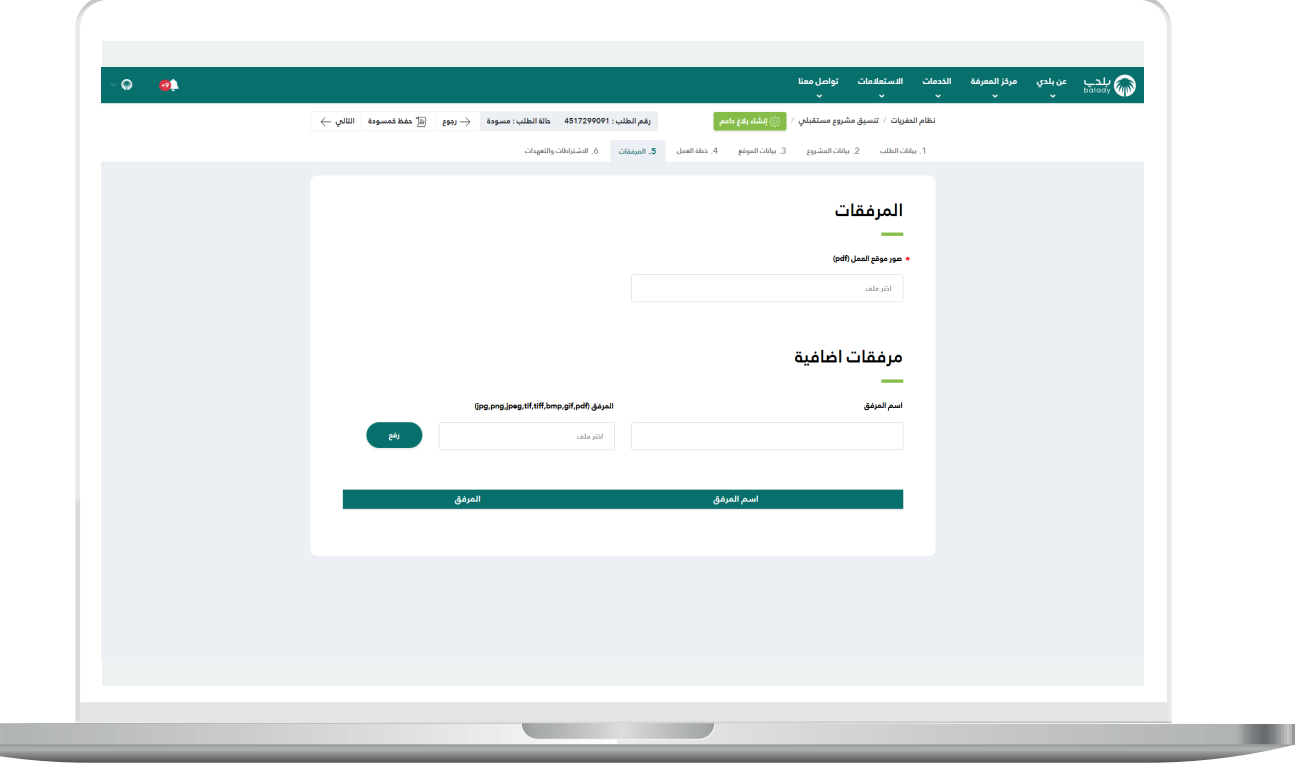

31( ثم يتم الضغط على الزر )**التالي**( لالنتقال إلى المرحلة التالية.

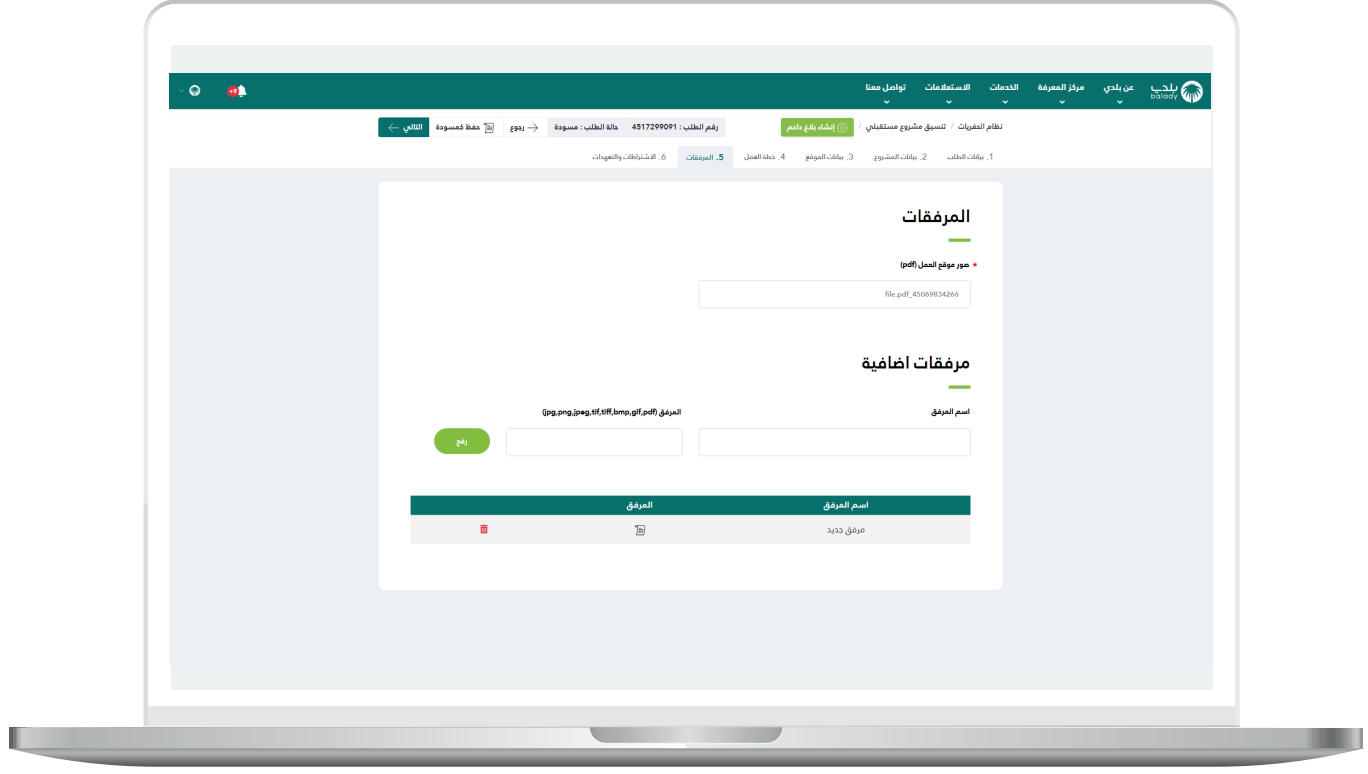

32) وبعدها يتم نقل المستخدم لمرحلة (**الاشتراطات والتعهدات**)، حيث يتم الموافقة على التعهد.

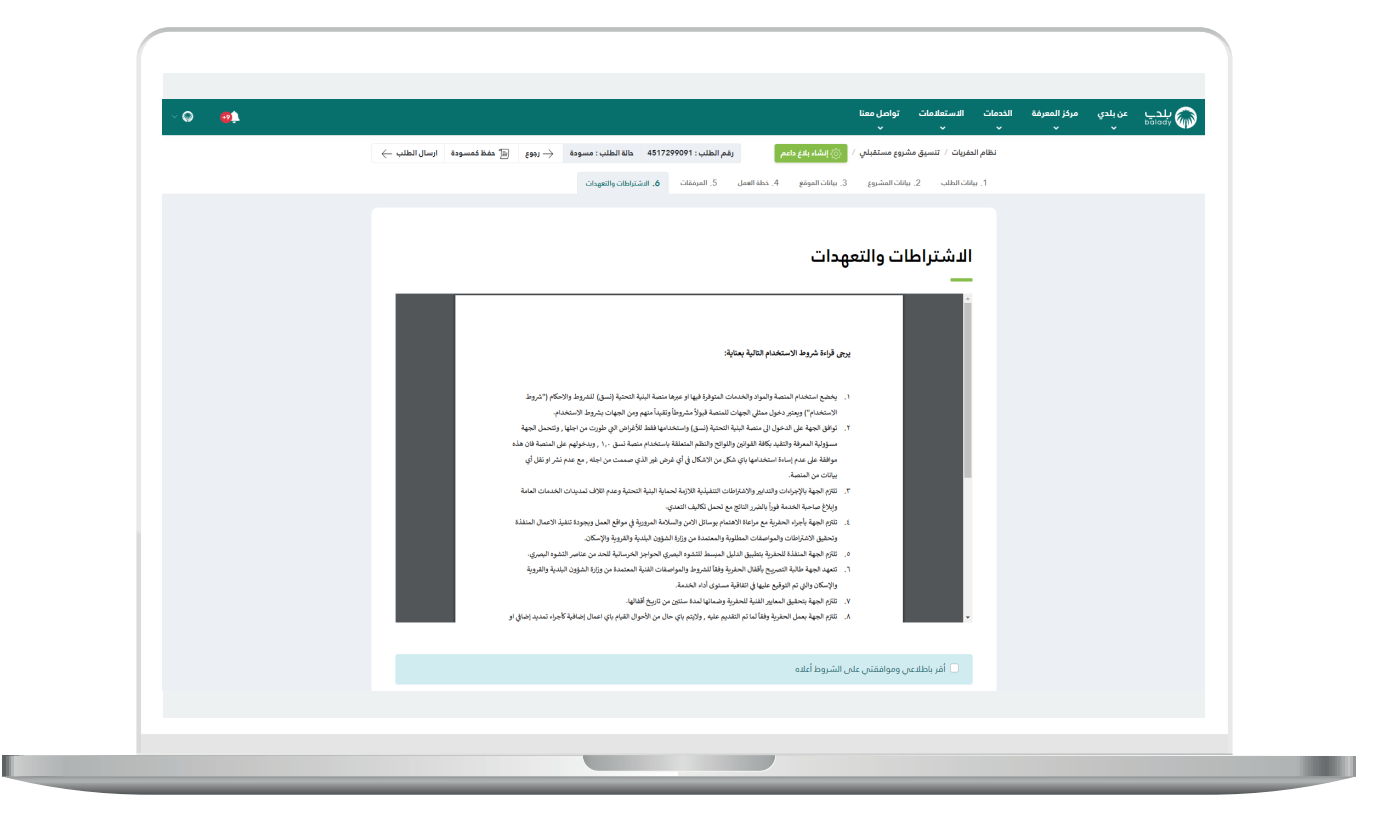

33( وبعدها يتم الضغط على الزر )**إرسال الطلب**(.

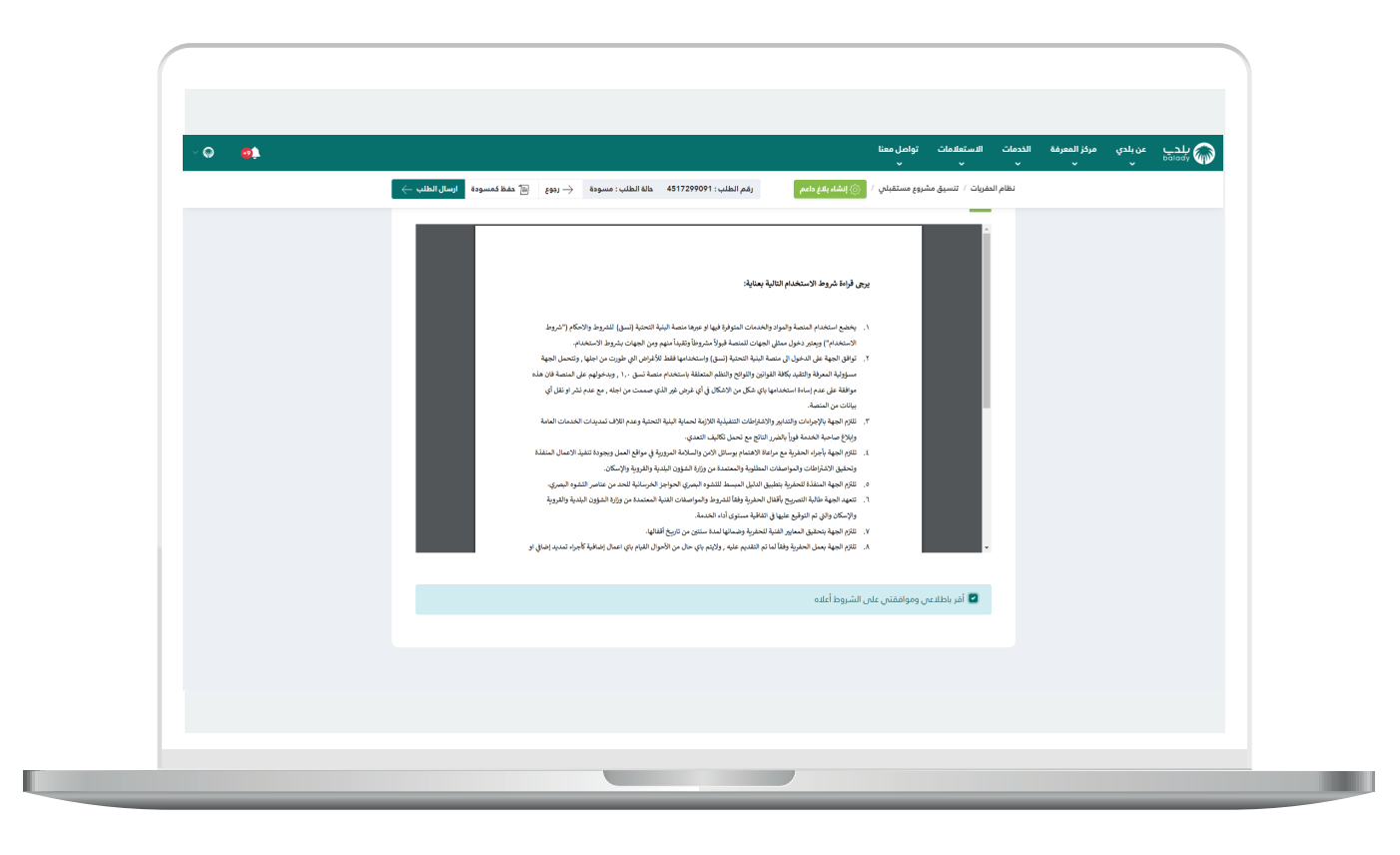

34) وبعدها تظهر رسالة تنبيه كما في الشكل التالي، ليقوم المستخدم بالضغط على الزر )**تأكيد**( لتأكيد عملية إرسال الطلب، مع إمكانية التراجع عن العملية من خالل الضغط على الزر )**إلغاء األمر**(.

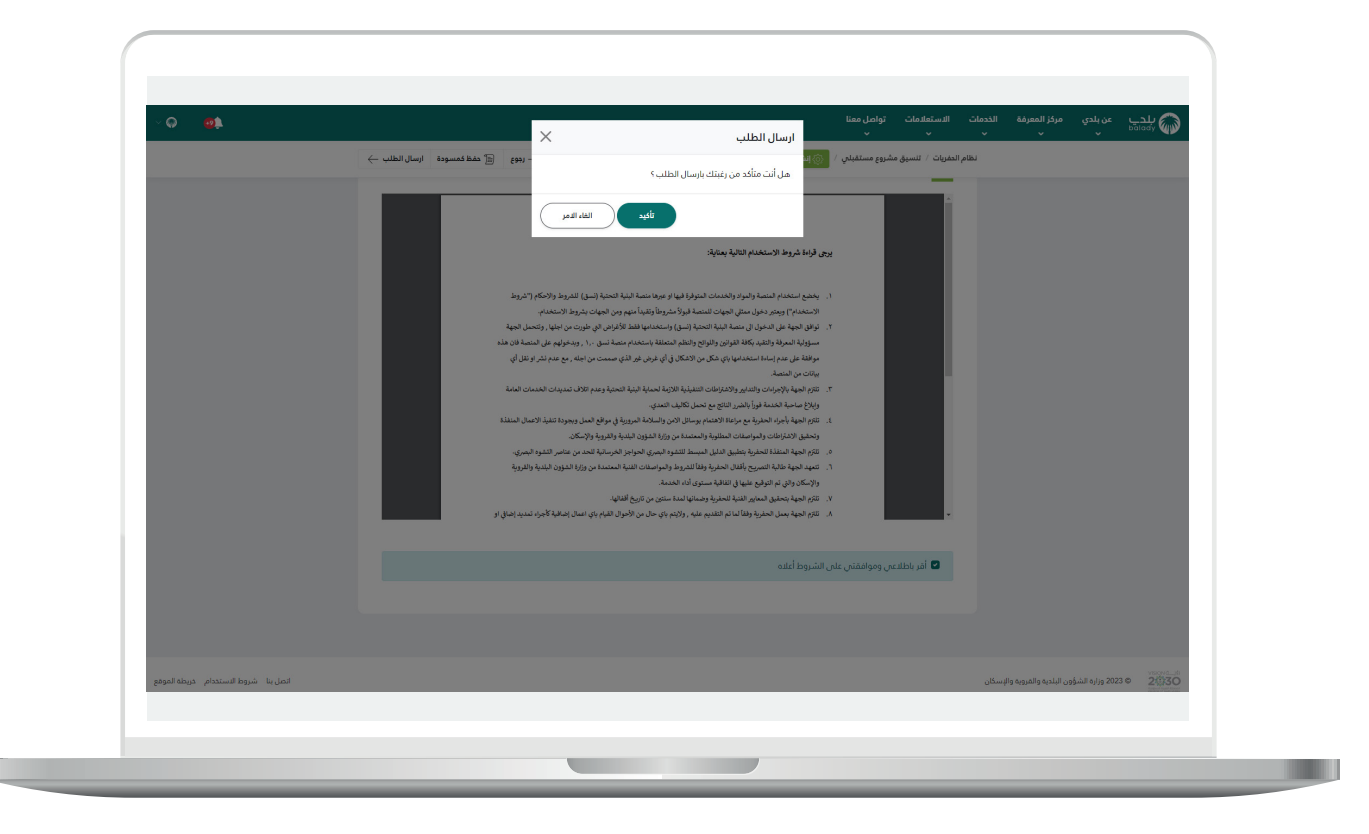

35) ثم يتم إرسال الطلب لجهات التنسيق للموافقة عليه، ويسمح النظام للمستخدم بتقييم الخدمة من خالل اختيار عدد النجوم، وإدخال قيمة الحقل (ملاحظات).

ثم الضغط على الزر )**أرسل التقييم**(.

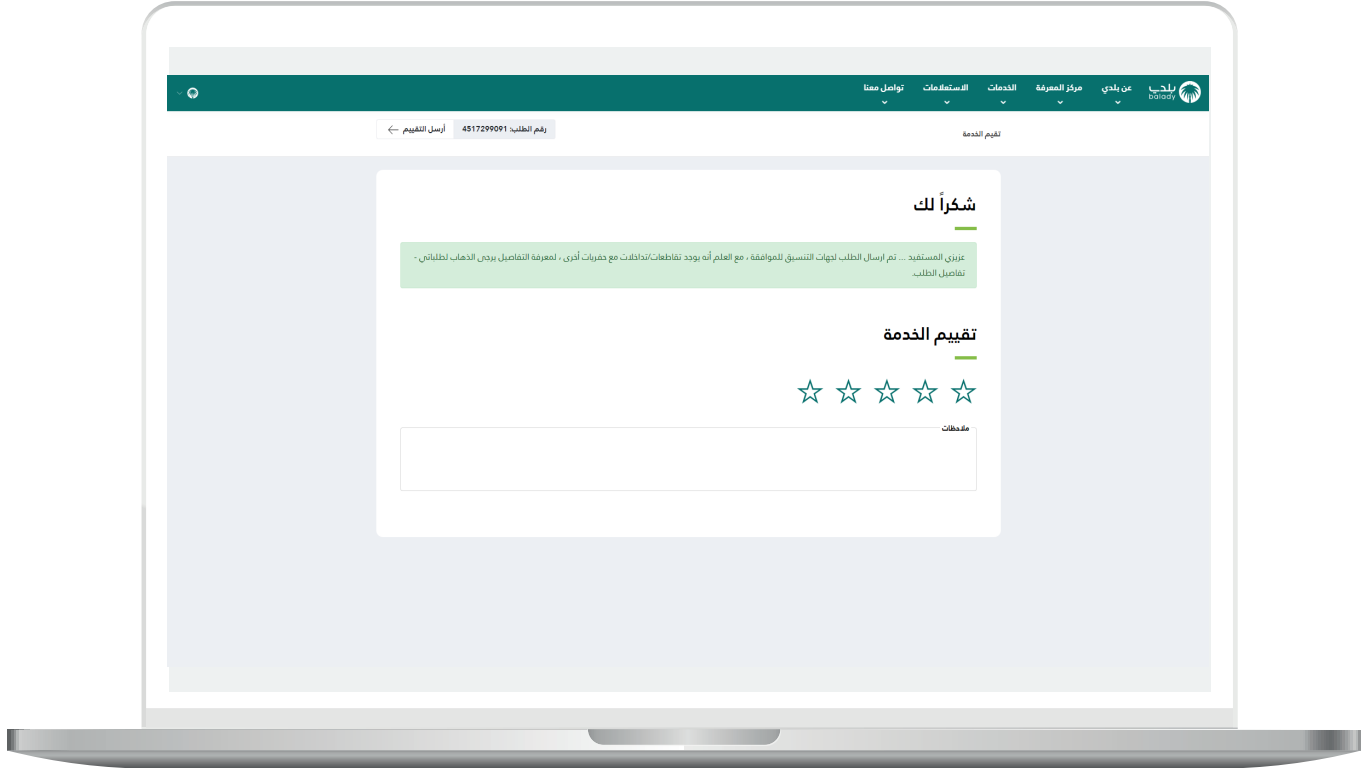

36) ثم يتم حفظ التقييم بنجاح.

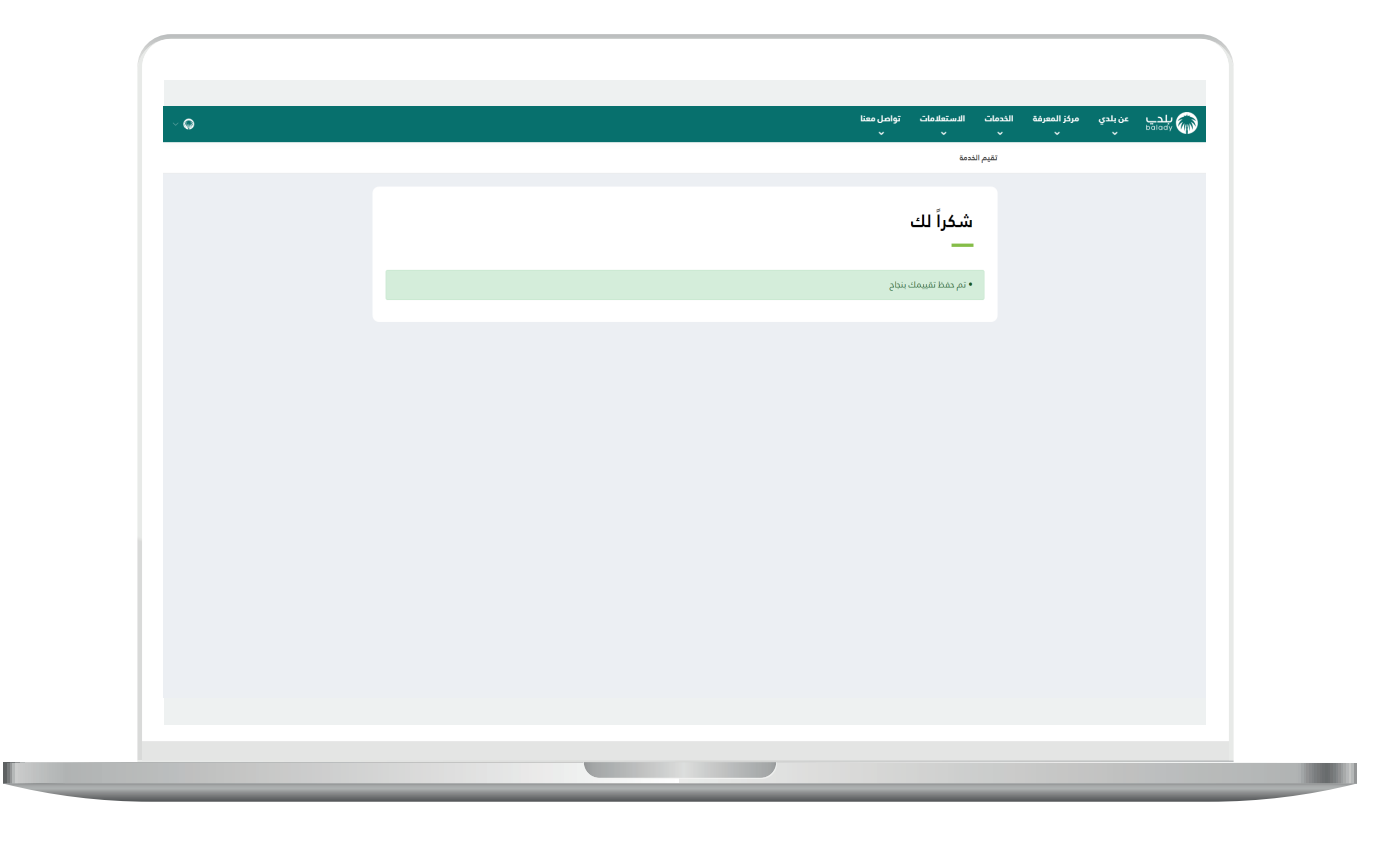

37( وفي شاشة )**طلباتي**( تكون حالة الطلب )**قيد التنسيق واالعتماد**(.

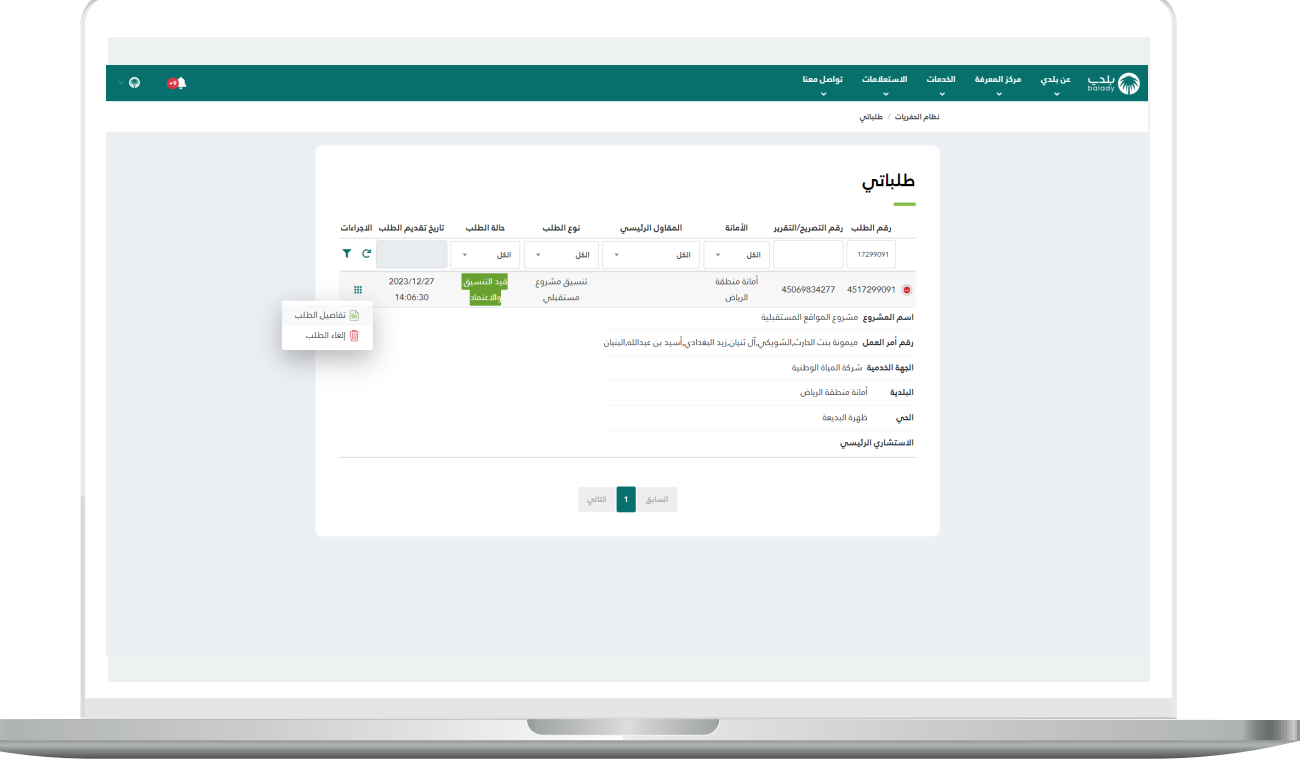

38( وبعد قبول الطلب من كل الجهات تصبح حالة الطلب )**انتهاء التنسيق - قبول**(.

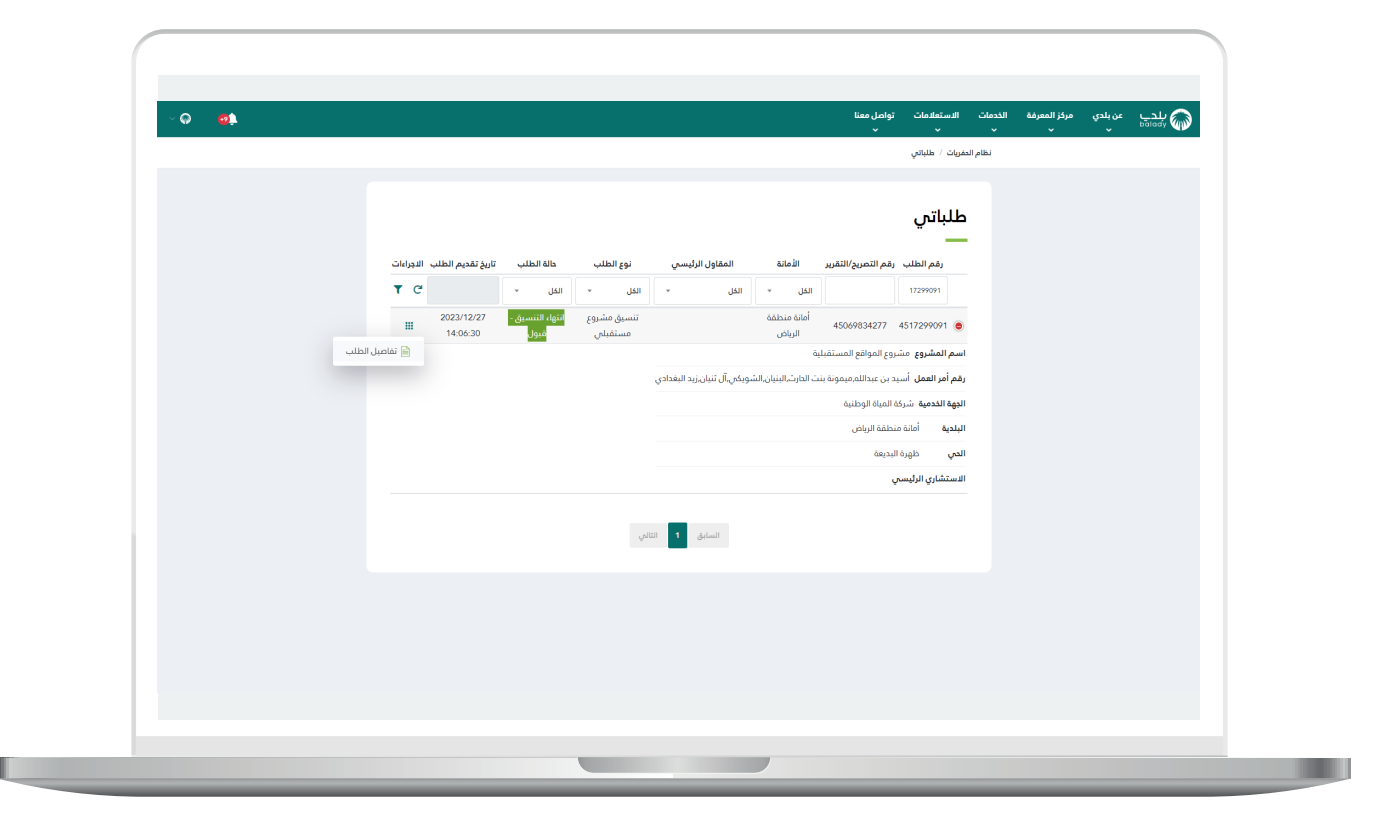

<mark>39) وبعد الضغط على الزر (<mark>تفاصيل الطلب</mark>) تظهر شاشة التفاصيل كما يلي.</mark>

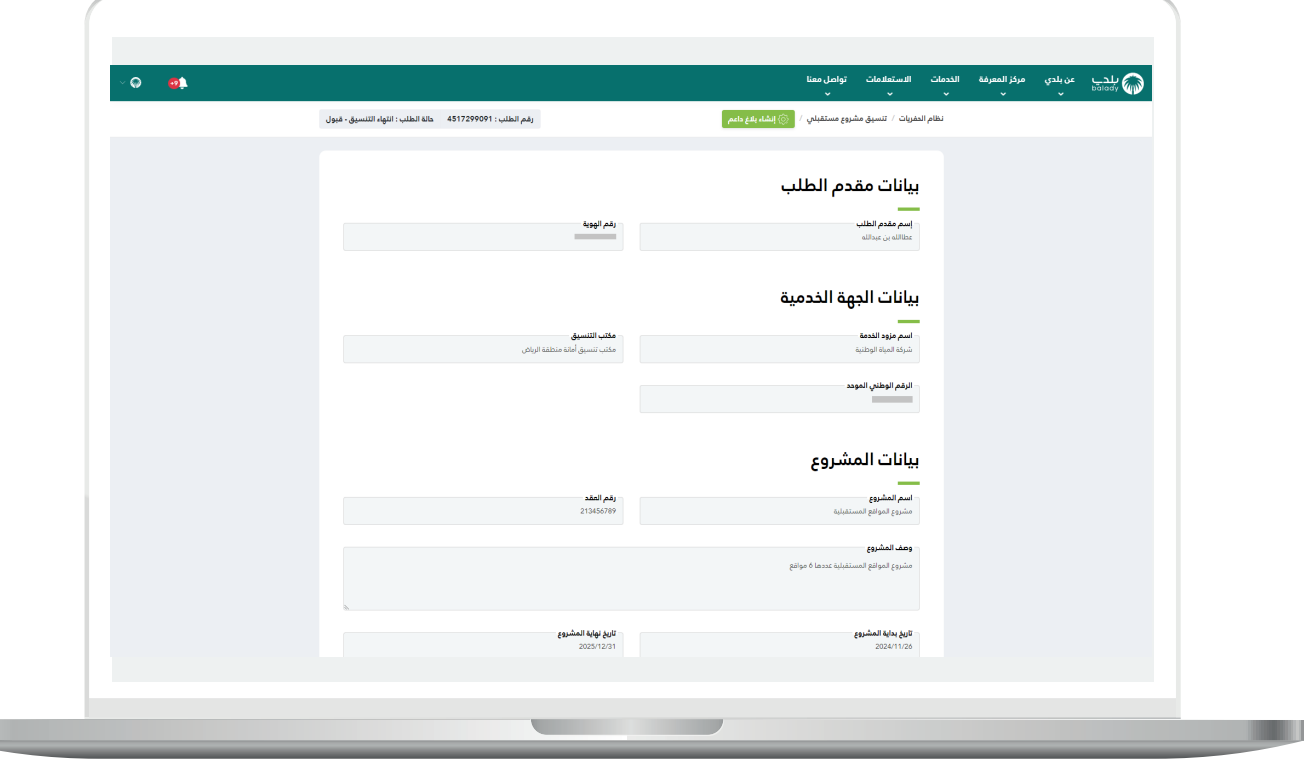

**I** 

40( الجزء الثاني من شاشة التفاصيل.

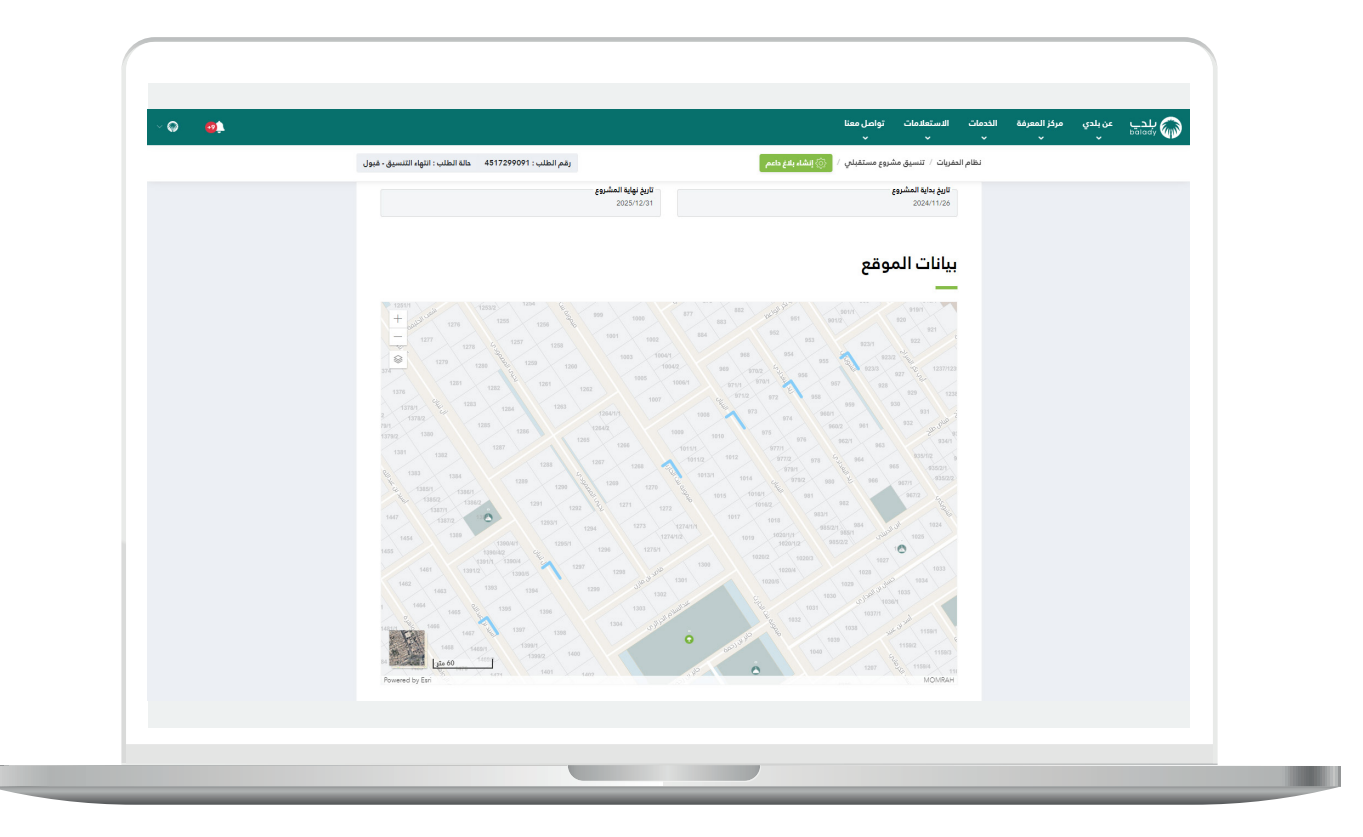

41( الجزء الثالث من شاشة التفاصيل.

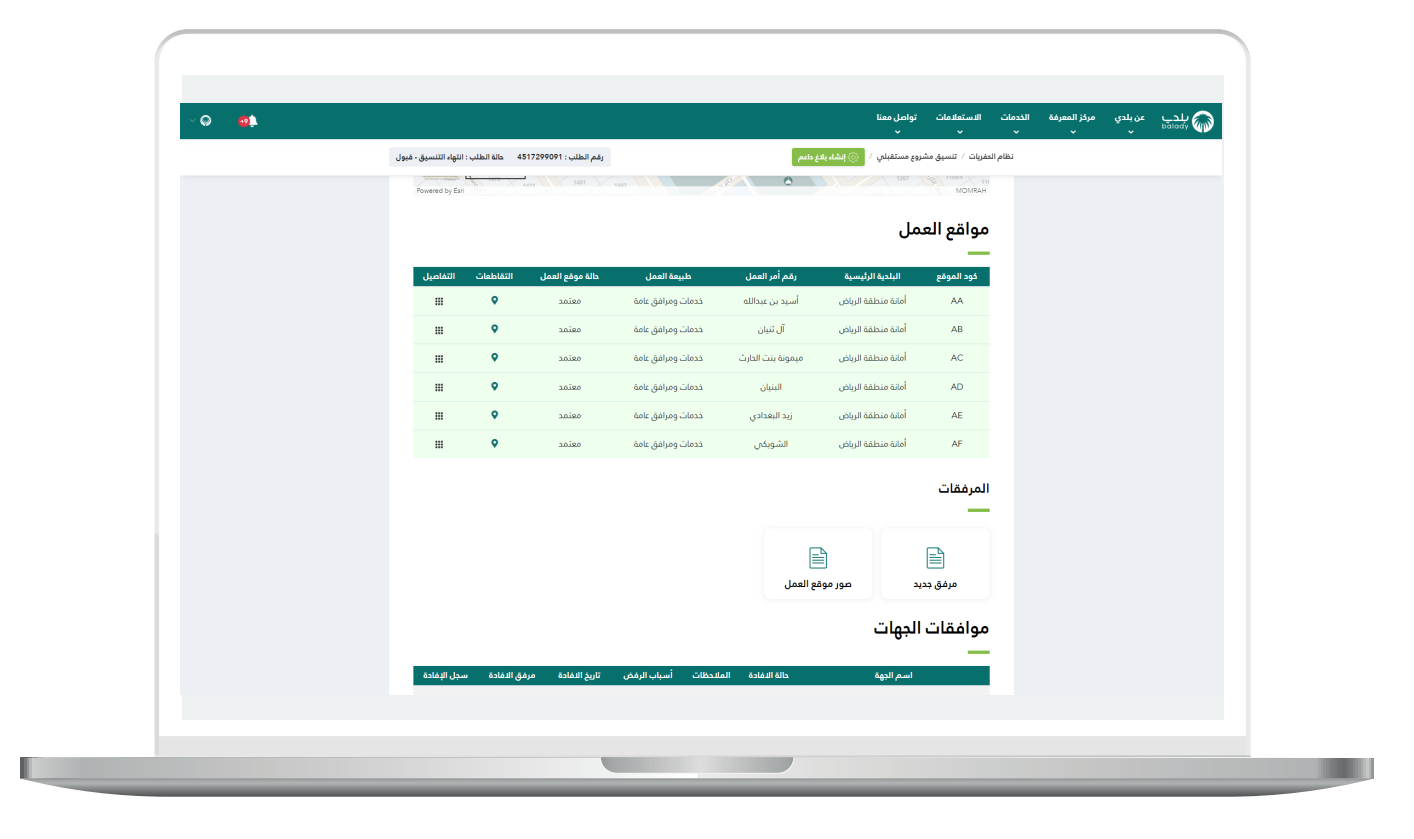

 $\overline{\phantom{a}}$ 

42( بعد الضغط على أحد مواقع العمل تظهر تفاصيله كما يلي.

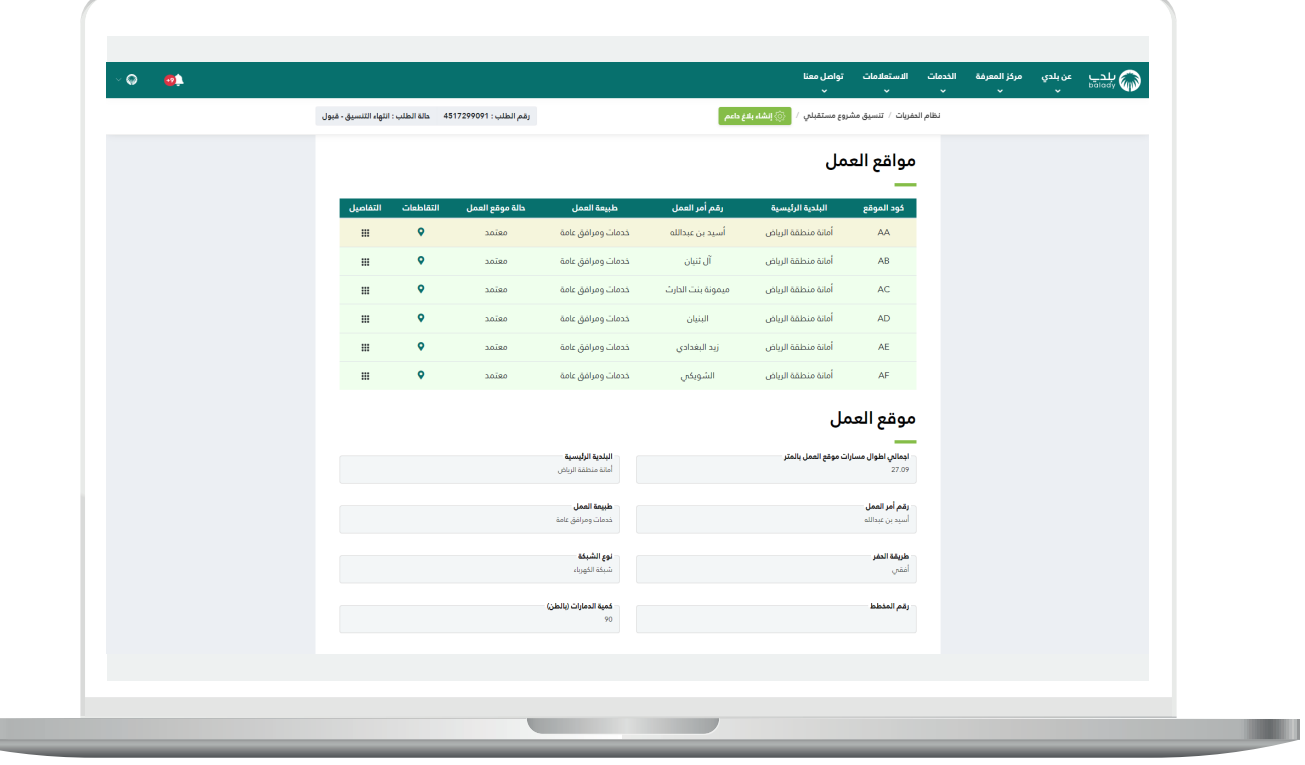

43( ويمكن عرض تفاصيل أحد المسارات من خالل الضغط عليه.

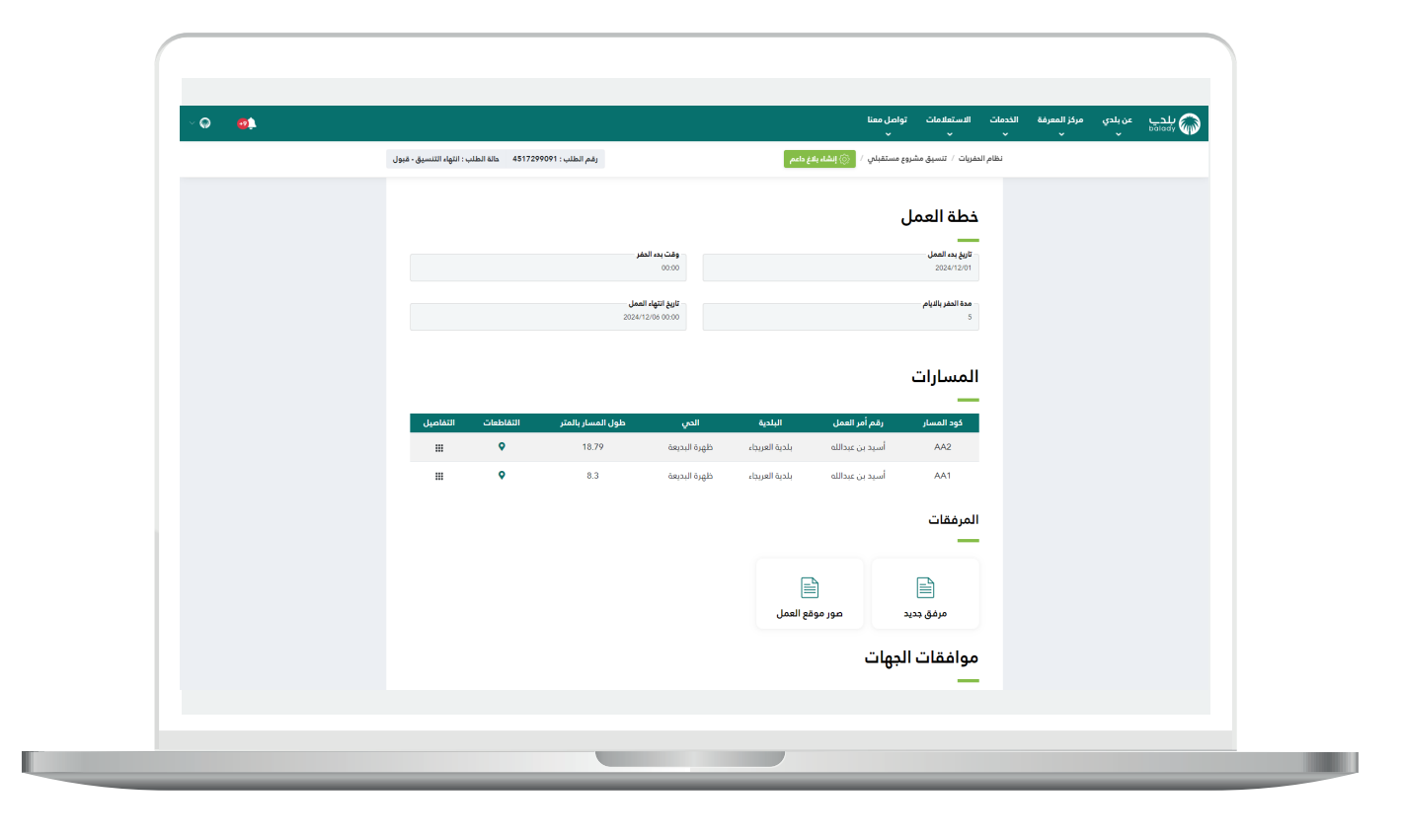

44( بعد الضغط على أحد المسارات تظهر تفاصيله كما يلي.

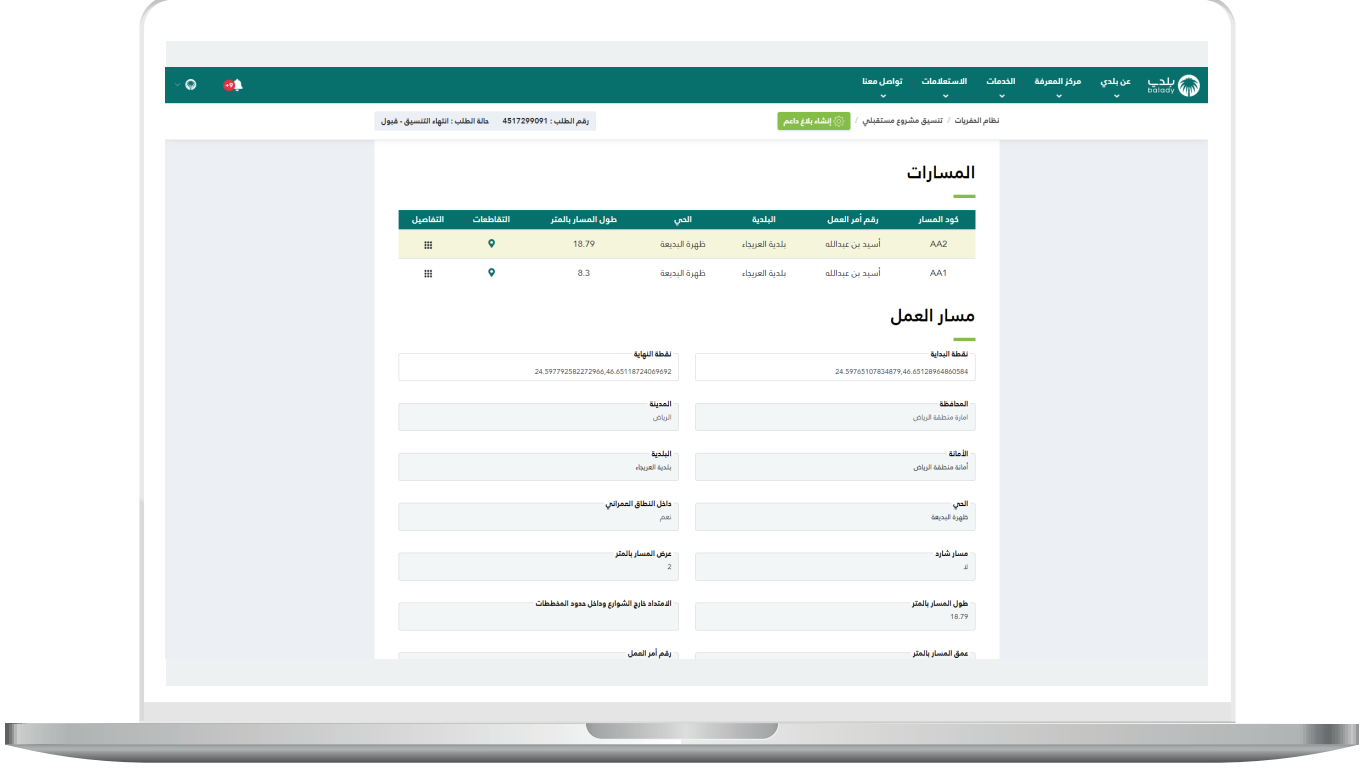

45( الجزء الثاني من تفاصيل المسار.

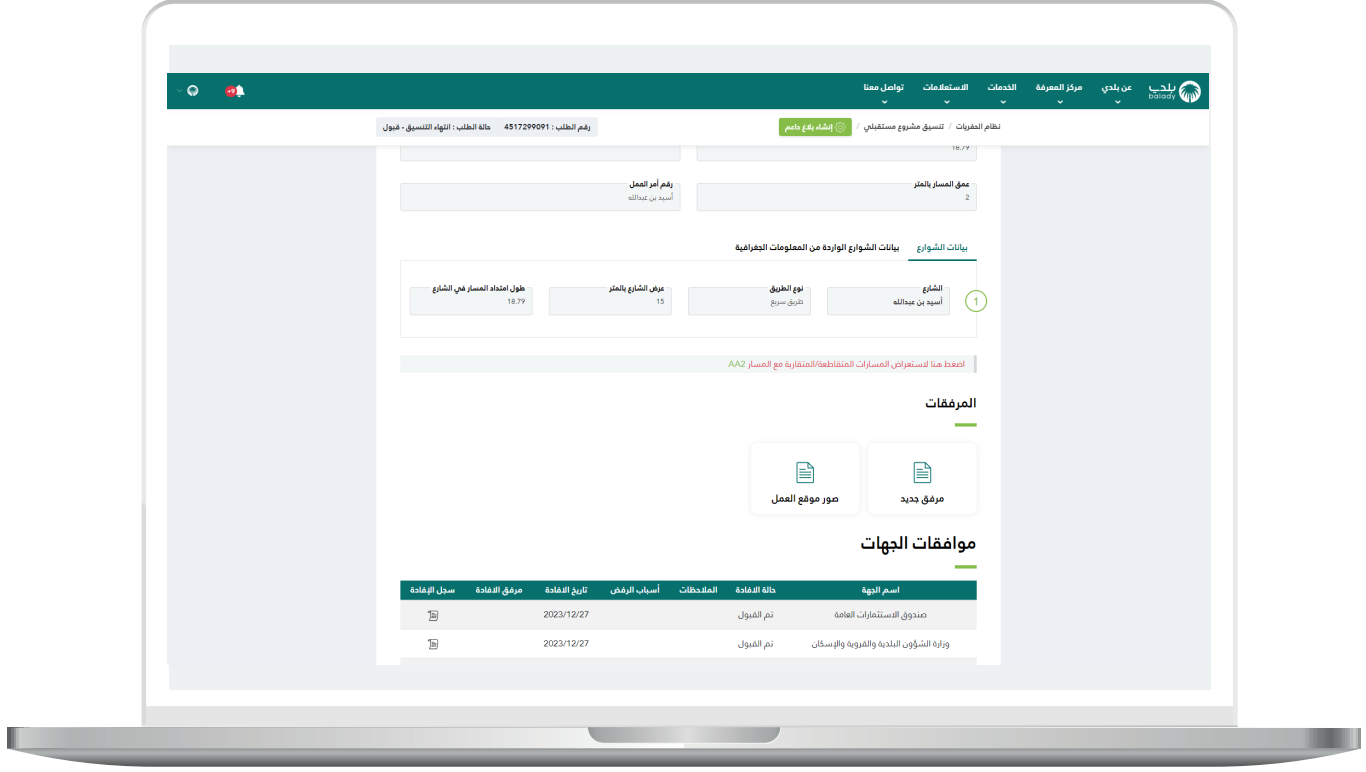

46( الجزء الثالث من تفاصيل المسار.

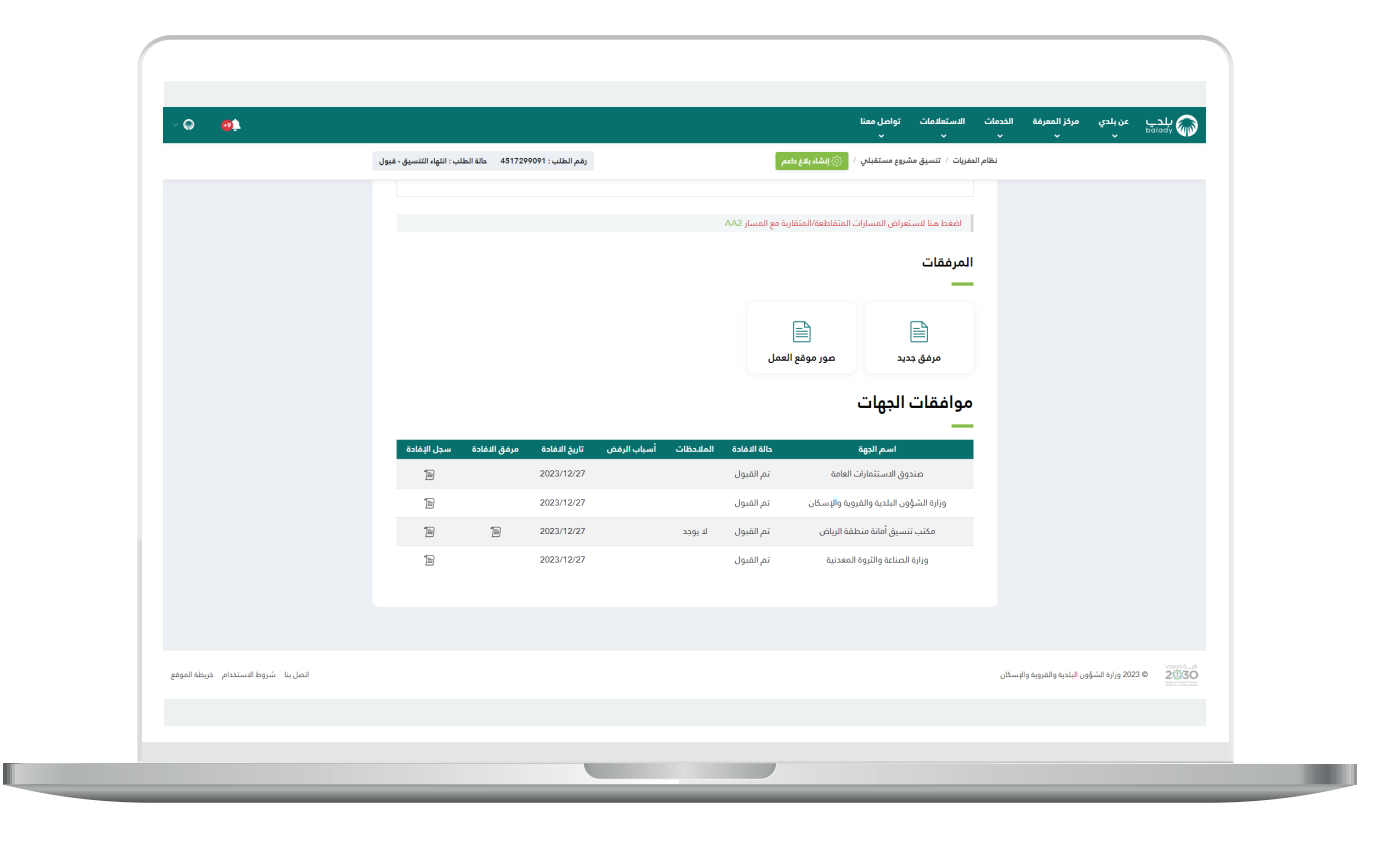

**رقم التواصل المباشر 199040 العناية بالعملاء CS\_Balady@**